# **E-ZAK, verze N-2 – elektronický nástroj pro veřejné zakázky**

uživatelská příručka pro dodavatele, verze 2.3

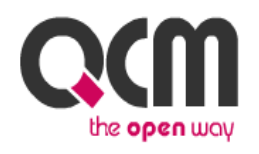

2010 QCM, s.r.o.

# Obsah

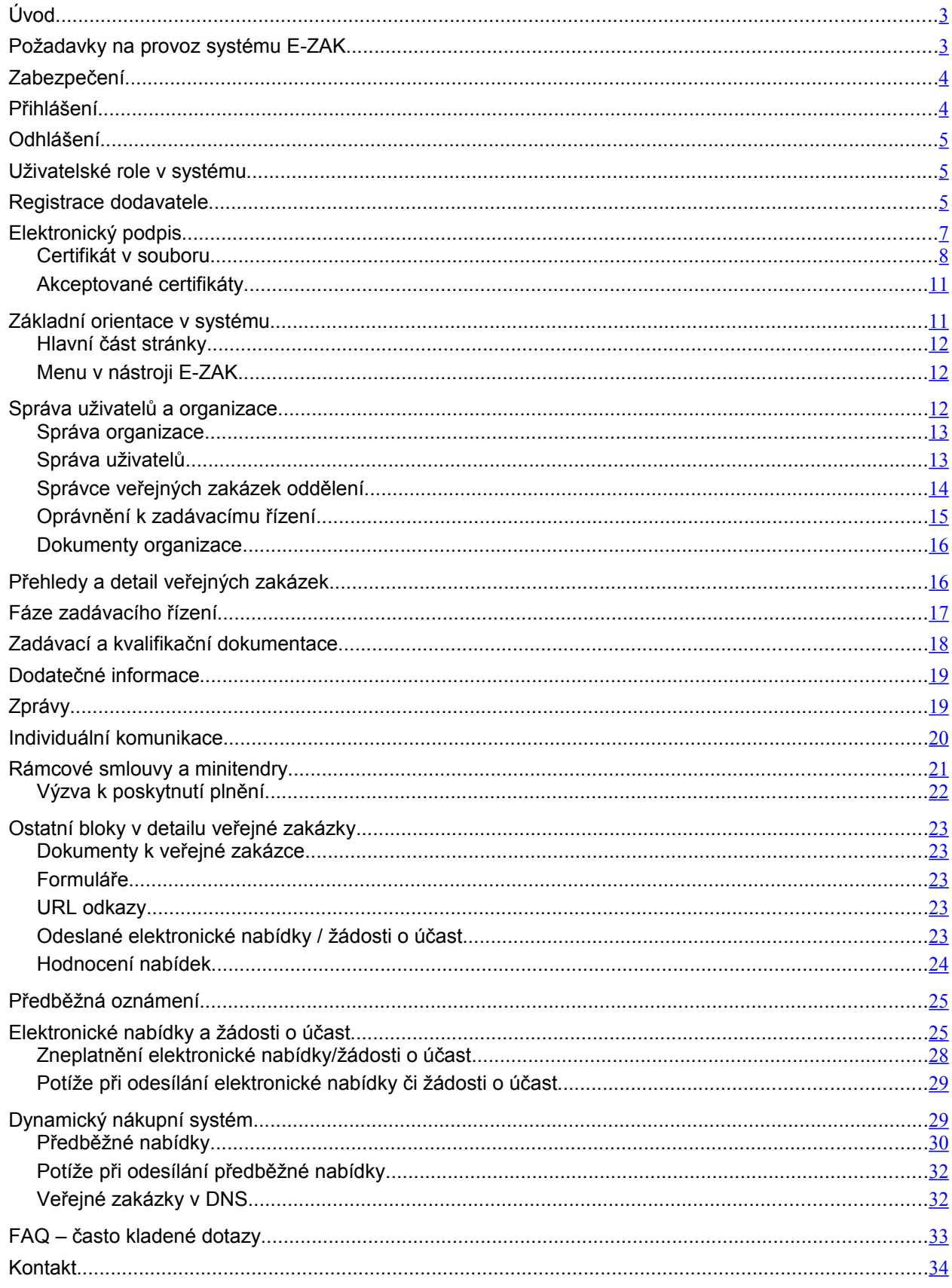

# <span id="page-2-1"></span>*Úvod*

Elektronický nástroj E-ZAK byl vytvořen v souladu se zákonem č.137/2006, o veřejných zakázkách (dále jen ZVZ), a byl atestován jako složitý elektronický nástroj podle vyhlášky č. 326/2006 Sb., o atestačním řízení pro elektronické nástroje. Podrobnosti naleznete na [stránkách produktu.](http://www.ezak.cz/)

Mezi hlavní funkce tohoto nástroje k podpoře elektronického zadávání veřejných zakázek patří:

- přehled veřejných zakázek pro veřejnost poskytuje E-ZAK přehled aktuálních a uzavřených veřejných zakázek příslušného zadavatele spolu se základními informacemi k veřejné zakázce,
- poskytování zadávací dokumentace v elektronické podobě umožňuje poskytnout neomezený a přímý dálkový přístup k zadávací dokumentaci veřejné zakázky, nebo ji zpřístupnit až na základě schválení elektronicky podané žádosti,
- dodatečné informace k zadávacím podmínkám systém přijímá elektronické žádosti o dodatečné informace, upozorňuje na ně pověřené osoby, umožňuje odpovídat na tyto žádosti a odpovědi patřičným způsobem zpětně redistribuuje a uveřejňuje,
- výzvy dodavatelům u veřejných zakázek zahajovaných zasláním výzvy či na základě rámcové smlouvy obdrží vybraní dodavatelé v rámci systému elektronickou výzvu a zároveň jim je zaslán upozorňovací e-mail s oznámením, že v systému E-ZAK obdrželi zprávu a kde si ji mohou po přihlášení vyzvednout,
- podání elektronických nabídek, předběžných nabídek a žádostí o účast, stanoví-li to zadavatel v rámci daného zadávacího řízení,
- elektronická aukce dle ZVZ jako možný způsob hodnocení nabídek, stanoví-li to zadavatel v rámci daného zadávacího řízení,
- dynamický nákupní systém coby plně elektronický způsob zadávání veřejných zakázek,
- zadávání zakázek na základě rámcových smluv (tzv. minitendry) pro dodavatele, kteří mají se zadavatelem uzavřenu rámcovou smlouvu,
- systém interních zpráv pomocí interního systému zpráv jsou uživatelé (na straně dodavatele či zadavatele) informováni o výzvách, dodatečných informacích a dalších skutečnostech, které se vážou k veřejným zakázkám v jejich kompetenci (o interních zprávách jsou uživatelé informováni upozorňovacími e-maily na adresu uvedenou v profilu uživatele),
- správa uživatelů systém umožňuje pohodlnou správu registrované dodavatelské organizace, k ní přináležejících uživatelských účtů a případně také organizačních jednotek,
- pořizování záznamů o elektronických úkonech veškeré úkony v systému jsou automaticky archivovány a jednoznačně spojeny s časem a osobou, která operaci uskutečnila.

# <span id="page-2-0"></span>*Požadavky na provoz systému E-ZAK*

E-ZAK je tzv. *webovou aplikací*, pro jeho provozování na straně uživatele postačí běžný internetový prohlížeč (MS Internet Explorer, Mozilla Firefox, Opera apod.) s několika níže uvedenými nastaveními.

Pro funkcionalitu aplikace je nezbytnou podmínkou používat prohlížeč s podporou **JavaScript**u, aby byl JavaScript povolen a bylo povoleno ukládání souborů **Cookies**.

Dále pro práci s elektronickým podpisem, který je používán při posílání zpráv a elektronických nabídek, je potřeba mít v prohlížeči nainstalovánu a povolenu **Sun(Oracle) Javu verze minimálně 1.5** (test můžete provést např. na stránkách<http://java.com/en/download/installed.jsp>– tlačítko [Verify Java Version]; stažení nejnovější verze je k dispozici na adrese [http://www.java.com\)](http://www.java.com/). Existují i alternativní verze javy, fungování elektronického podpisu na nich však není garantován.

# <span id="page-3-1"></span>*Zabezpečení*

Elektronický nástroj E-ZAK používá k ochraně přenášených dat šifrování. K tomuto účelu využívá serverový certifikát vydaný certifikační autoritou (adresa v prohlížeči začíná https://).

#### **Od 1.1.2010 jsou vydávány certifikáty se silnějším zabezpečením (SHA-2), se kterým neumí pracovat starší systémy jako Windows 2000, 98, 95, NT. V systému Windows XP musí být nainstalován Service Pack 3, jinak tento systém nebude umět stránky zobrazit.**

Jestliže tato vydávající certifikační autorita nemá v internetovém prohlížeči přednastaven svůj certifikát, pak při první návštěvě takovéto šifrované stránky internetový prohlížeč ohlásí její nedůvěryhodnost, resp. nedůvěryhodnost serverového certifikátu vydaného neznámou autoritou.

V takovém případě doporučujeme do prohlížeče naimportovat tzv. kořenový certifikát (veřejný klíč) této certifikační autority – informujte se u provozovatele, která certifikační autorita vydala serverový certifikát vámi používané verze E-ZAKu. Méně vhodnou alternativou je udělení bezpečnostní výjimky.

# <span id="page-3-0"></span>*Přihlášení*

Bez přihlášení do systému mají uživatelé z řad veřejnosti k dispozici přehled veřejných zakázek se základními informacemi a případně dodatečnými informacemi a zadávací dokumentací, je-li poskytována neomezeným a přímým dálkovým přístupem.

Přihlášením se do systému jako *dodavatel* (vizte kapitolu ["Uživatelské role v systému"](#page-4-1)) získává uživatel další možnosti interakce v rámci jednotlivých veřejných zakázek, např. požádat o zadávací dokumentaci, je-li poskytována na vyžádání, poslat žádost o dodatečné informace, přečíst si výzvu v rámci zadávacího řízení, odeslat elektronickou nabídku aj. Pro přihlášení je potřeba mít v systému E-ZAK založen uživatelský účet.

Jestliže jste obdrželi e-mailem výzvu k **dokončení registrace**, vizte obrázek [1,](#page-3-2) pak v něm klikněte na uvedený odkaz, čímž se v prohlížeči zobrazí formulář pro dokončení registrace. Vyplňte potřebné údaje, zejména přihlašovací jméno a heslo, a dokončete registraci (více v kapitole ["Registrace dodavatele"](#page-4-0)). Tato situace je výsledkem akce zadavatele, který vás/vaši organizaci do systému vložil sám, aby vám mohl např. zaslat výzvu.

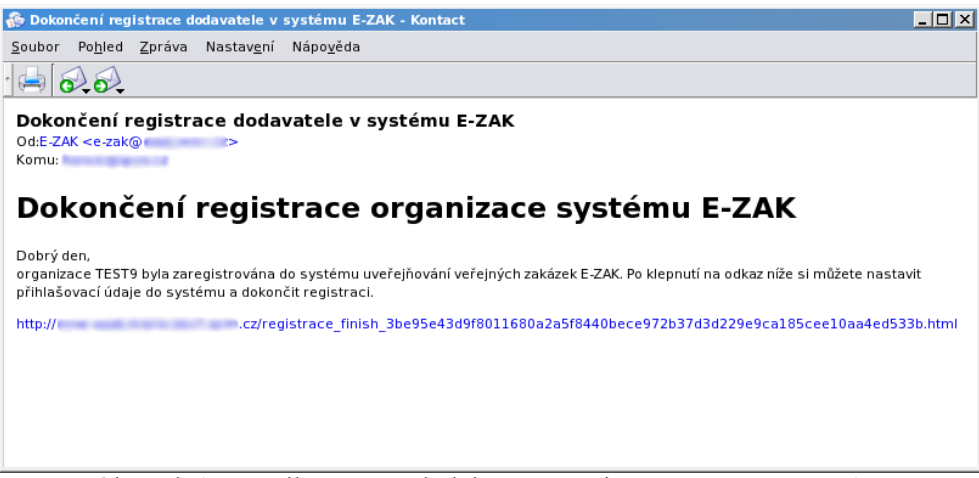

Obrázek 1: E-mailová výzva k dokončení registrace v systému E-ZAK

<span id="page-3-2"></span>Jestliže v systému E-ZAK ještě nemáte žádný účet, podívejte se do kapitoly ["Registrace](#page-4-0) [dodavatele"](#page-4-0).

Pokud již máte v systému E-ZAK vytvořen účet, znáte uživatelské jméno a heslo, pak se můžete přihlásit pomocí boxu **Přihlášení** v levém sloupci. Jestliže v systému ještě nemáte svůj vlastní účet, požádejte o jeho vytvoření správce vaší organizace pro E-ZAK.

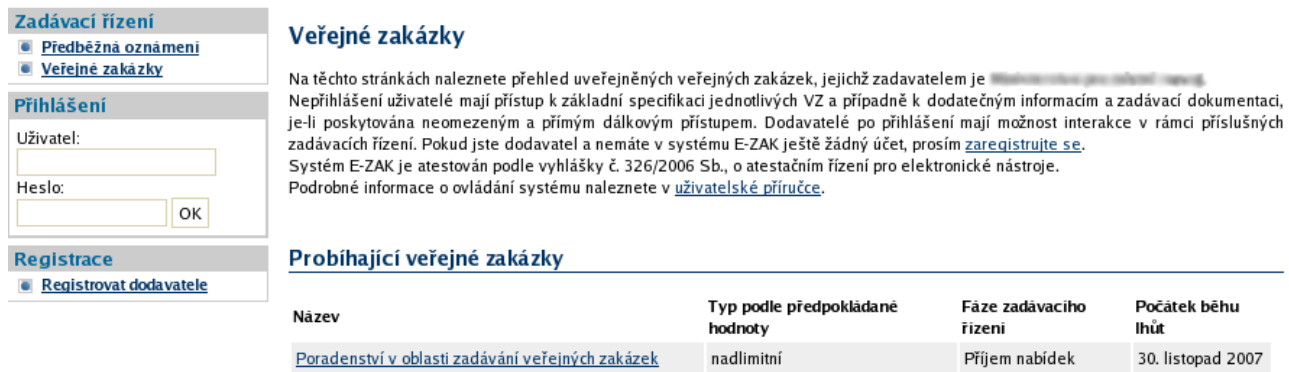

<span id="page-4-3"></span>Obrázek 2: Úvodní obrazovka – před přihlášením do systému

nadlimitní

Hodnocení

26. duben 2007

Organizační zajištění zadávání veřejných zakázek

Login (uživatelské jméno) i heslo jsou tzv. *case sensitive*, tzn. že se rozlišují malá a velká písmena jak v uživatelském jménu, tak v heslu. Je třeba na to pamatovat v případě problémů s přihlášením.

Při nastavování uživatelského jména a hesla je vhodné vyhnout se použití diakritiky a mezer, raději také použití y/z kvůli české/anglické klávesnici a rovněž některým speciálním znakům těžce dostupným na české klávesnici. Nepoužívejte snadno uhodnutelná hesla, jako je vaše jméno, příjmení nebo jména osob blízkých, rodné či telefonní číslo atp. Na internetu lze najít celou řadu návodů, jak vytvářet kvalitní, tzv. silná hesla, např. [http://www.linuxexpres.cz/praxe/jak-vytvorit](http://www.linuxexpres.cz/praxe/jak-vytvorit-opravdu-silne-heslo)[opravdu-silne-heslo.](http://www.linuxexpres.cz/praxe/jak-vytvorit-opravdu-silne-heslo) Mějte na paměti, že uhodnuté heslo může vést ke zneužití vašeho uživatelského účtu jinými osobami.

# <span id="page-4-2"></span>*Odhlášení*

Po ukončení práce v systému se odhlaste. Nezapomínejte se odhlašovat ze systému, obzvláště pokud pracujete na počítači, na který mají přístup i další osoby.

# <span id="page-4-1"></span>*Uživatelské role v systému*

Elektronický nástroj E-ZAK disponuje systémem uživatelských rolí. Role uživatele vyplývá z jeho příslušnosti k organizaci. Základní role v systému jsou:

- **zadavatel** jedná se o členy organizace, která je zadavatelem veřejných zakázek,
- **administrátor (admin)** členové organizací, které plní úlohu administrátorů veřejných zakázek – mohou zastupovat zadavatele v procesu administrace veřejných zakázek (§151 ZVZ),
- **dodavatel** jde o členy dodavatelských organizací, které se do systému E-ZAK samy zaregistrovaly; dodavatelé mají přístup k povoleným informacím v rámci jednotlivých veřejných zakázek, nemohou však s nimi nijak manipulovat – podle povahy veřejné zakázky mohou požádat o zadávací dokumentaci, stahovat ji, posílat žádosti o dodatečné informace aj.,
- veřejnost široké publikum přicházející na stránky elektronického nástroje E-ZAK; tito uživatelé mají přístup k základním informacím v rámci jednotlivých veřejných zakázek – podle povahy veřejné zakázky mohou stahovat zadávací dokumentaci, číst odpovědi na žádosti o dodatečné informace; v neposlední řadě mají možnost zaregistrovat se jako dodavatelé.

# <span id="page-4-0"></span>*Registrace dodavatele*

Pro získání možnosti přihlášení do systému E-ZAK je zapotřebí:

- v případě, že vaše organizace je již v systému zaregistrována, tzn. alespoň jeden člen vaší organizace má v systému E-ZAK uživatelský účet, požádat uživatele, který je správcem vaší organizace v nástroji E-ZAK, aby vám vytvořil nový uživatelský účet (vizte kapitolu ["Správa uživatelů a organizace"](#page-11-0)),
- dokončit registraci do sytému, pokud jste k tomu byli vyzváni zadavatelem (vizte obrázek [1](#page-3-2) v kapitole ["Přihlášení"](#page-3-0)),
- pokud ještě nikdo z členů vaší organizace nemá v systému E-ZAK účet, pak použijte odkaz "Registrovat dodavatele" v bloku **Registrace** nalevo, vizte obrázek [2.](#page-4-3)

**Pro úspěšné dokončení registrace je vyžadován elektronický podpis založený na kvalifikovaném certifikátu.** Bez něj nebude možné registraci dokončit. Důvodem je zákonný požadavek podepisování určitých úkonů zaručeným elektronickým podpisem založeným na kvalifikovaném certifikátu. Více podrobností naleznete v kapitole ["Elektronický podpis"](#page-6-0).

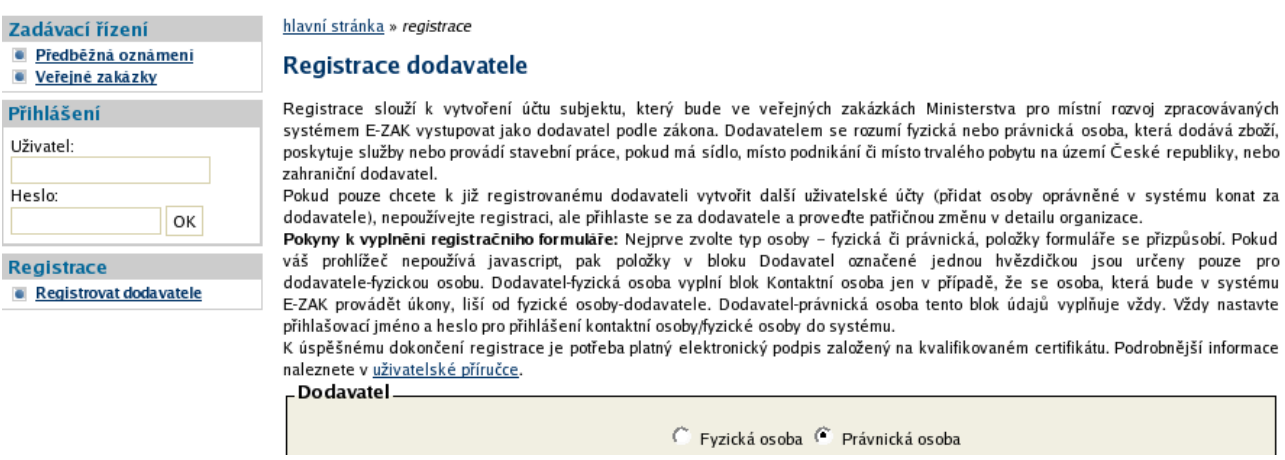

Obrázek 3: Registrace dodavatele

Na začátku nové registrace vyberte, zda budete zastupovat dodavatele-právnickou nebo fyzickou osobu. V závislosti na tom se přizpůsobí registrační formulář. V případě, že váš internetový prohlížeč nepodporuje javascript, nebo jeho podpora není aktivována (doporučujeme však toto nastavit pro další práci v systému), zobrazí se všechny položky registračního formuláře a budou příslušně označeny.

Blok **Dodavatel** je určen pro údaje o dodavatelské organizaci/společnosti v případě právnické osoby, u fyzické osoby pro údaje o "podnikateli". Do pole *Obchodní název* vyplňte název osoby dle zápisu v obchodním rejstříku resp. živnostenského oprávnění. Pole *Popis* slouží k bližší specifikaci osoby, oblastí činnosti.

Následující blok **Kontaktní osoba** vyplňte v případě registrace právnické osoby vždy – jde o přiřazení prvního uživatele k nově registrované organizaci. Tento uživatel je automaticky nastaven jako správce organizace v systému E-ZAK (vizte kapitolu ["Správa uživatelů a organizace"](#page-11-0)). Dodavatel-fyzická osoba vyplní blok **Kontaktní osoba** jen v případě, že se osoba, která bude v systému E-ZAK provádět úkony, liší od fyzické osoby-dodavatele.

V bloku **Přihlašovací údaje** vyplňte vždy (PO i FO) přihlašovací jméno (login) a heslo pro uživatele – kontaktní osobu.

Touto registrací bude v systému E-ZAK založena vaše dodavatelská organizace a k ní přiřazen uživatel (kontaktní osoba) v roli správce organizace v rámci E-ZAK (vizte kapitolu ["Správa](#page-11-0) [uživatelů a organizace"](#page-11-0)).

Po kliknutí na tlačítko **Pokračovat v registraci** bude zobrazen přehled vložených údajů a budete vyzváni k podepsání registrace elektronickým podpisem – vizte kapitolu ["Elektronický podpis"](#page-6-0). Tlačítkem **Zpět k editaci** pod přehledem údajů máte možnost upravit vložené údaje.

Zadavatel může do nástroje E-ZAK "předregistrovat" dodavatele, který pak obdrží e-mail – vizte obrázek [1](#page-3-2) – s informacemi potřebnými k dokončení registrace (doplnění uživatelského jména a hesla, doplnění údajů o organizaci dodavatele). K dokončení registrace je rovněž vyžadován elektronický podpis založený na kvalifikovaném certifikátu.

# <span id="page-6-0"></span>*Elektronický podpis*

Jak již bylo zmíněno, určité úkony musejí být podepsány zaručeným elektronickým podpisem založeným na *kvalifikovaném certifikátu*. Podepisování je realizováno appletem "Signer", jehož grafické rozhraní vidíte v detailu na obrázku  $6$  a ve stránce na obrázku  $15$  v pravé části.

V případě, že je applet použit na zabezpečených (šifrovaných) stránkách, jejichž certifikát nemáte uložen v prohlížeči, můžete být nejprve dotázáni na povolení stažení appletu z těchto stránek – vizte dialog z obrázku [4.](#page-6-2) V tomto případě klikněte na **Yes**. (Správným řešením je však ověření a import certifikátu serveru, na kterém stránky běží).

Při prvním načtení stránky s podepisovacím appletem (v rámci jednoho spuštění prohlížeče) je dále potřeba povolit spuštění appletu (jedná se o aplikaci pro internetové stránky) a to kliknutím na tlačítko **Run** v dialogu z obrázku [5.](#page-6-1) Pokud zaškrtnete volbu "Always trust content from this publisher", nebudete již příště dotazováni na povolení spuštění appletu.

První spuštění podepisovacího appletu může nějakou dobu trvat – nejprve se totiž musí v prohlížeči/systému spustit samotná Java. Další načtení appletu v rámci jednoho spuštění prohlížeče je již podstatně rychlejší.

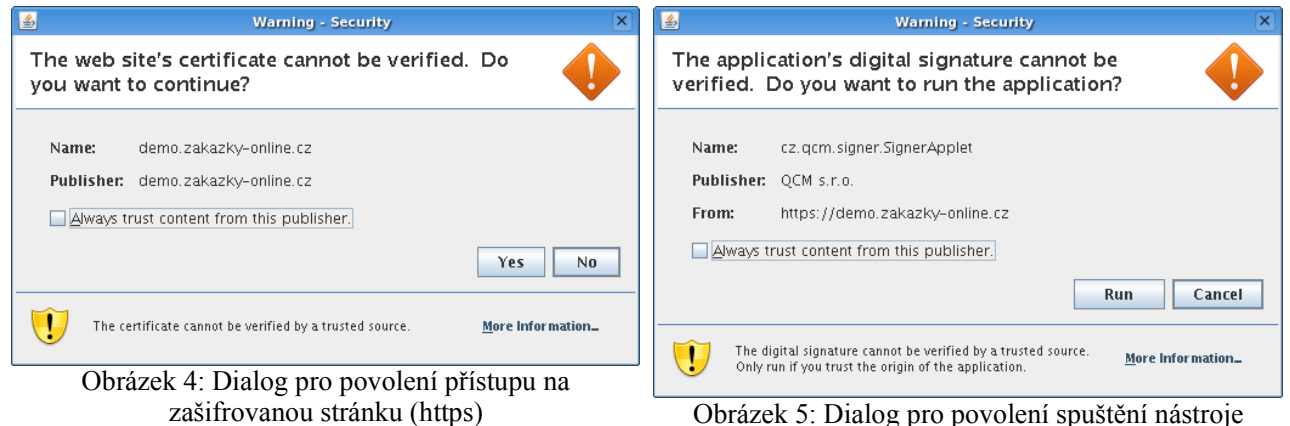

(appletu) elektronického podpisu

<span id="page-6-2"></span>Ke správnému fungování appletu je potřeba mít v prohlížeči nainstalovánu a povolenu Javu verze 1.5 a vyšší, vizte kapitolu ["Požadavky na provoz systému E-ZAK"](#page-2-0).

Jestliže máte certifikáty nainstalovány v systému, objeví se jejich seznam v boxu appletu pod přepínačem *Certifikát mám uložen v systému*. **Tato funkce je podporována až s Javou verze 1.6**. Jestliže je tento seznam prázdný, nebo neobsahuje certifikát vhodný pro podepisování v nástroji E-ZAK, můžete použít certifikát uložený v souboru – v tom případě použijte přepínač *Certifikát mám v souboru...* a tento soubor nastavte pomocí tlačítka "..." (objeví se dialog z obrázku [14\)](#page-9-0). Musíte také zadat *Heslo* k tomuto certifikátu v souboru. Podporovány jsou certifikáty v souborech typu P12 (resp. PKCS12) a PFX.

<span id="page-6-1"></span>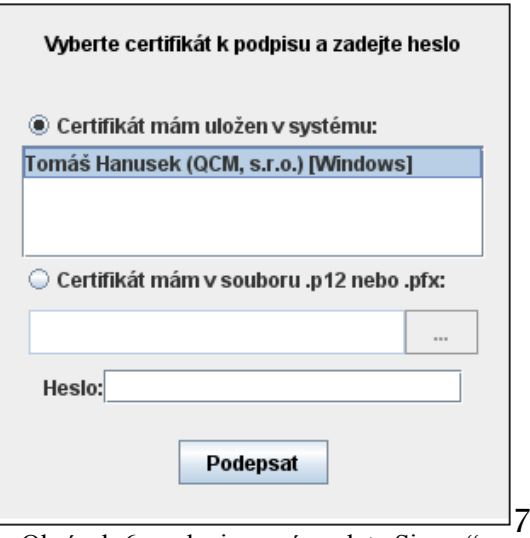

<span id="page-6-3"></span>Obrázek 6: podepisovací applet "Signer".

Po výběru certifikátu (a případně zadání hesla) použijte tlačítko **Podepsat**.

#### <span id="page-7-0"></span>**Certifikát v souboru**

Jestliže máte certifikát nainstalován v prohlížeči, nikoli však v systému, a není tudíž zobrazen v appletu, nebo máte starší verzi Javy, která nepodporuje přístup do systémového úložiště certifikátů, je potřeba certifikát nejprve uložit do souboru typu PK12 nebo PFX a ten poté nastavit v appletu spolu s heslem.

V případě prohlížeče Firefox najdete nainstalované certifikáty v nastavení (z menu prohlížeče vyberte *Úpravy*→*Předvolby* nebo *Nástroje*→*Možnosti* podle verze), zobrazí se konfigurační nástroj jako na obrázku [7.](#page-7-1) Zde v sekci *Rozšířené* na záložce *Zabezpečení* použijte tlačítko **Certifikáty**. Tím se zobrazí seznam certifikátů nainstalovaných v prohlížeči a to podle typu roztříděných do záložek *Osobní certifikáty*, *Servery* aj. Vyberte prvně jmenovanou záložku, označte požadovaný certifikát a stiskněte tlačítko **Zálohovat**. Zadejte název souboru, umístění a poté heslo k souboru s certifikátem. Jelikož se do souboru ukládá spolu s certifikátem také váš privátní klíč, je potřeba si tento soubor dobře chránit – jednak použít silné heslo a dále mít soubor uložen na bezpečném místě.

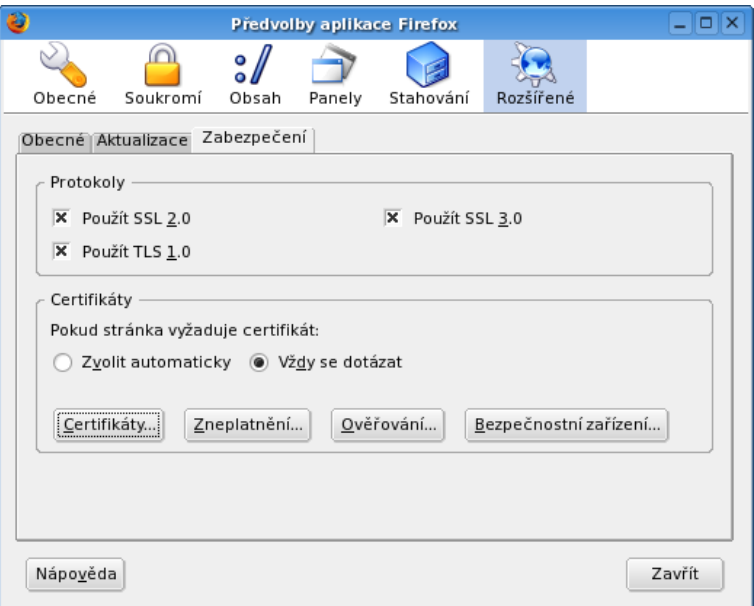

<span id="page-7-1"></span>Obrázek 7: Správa certifikátů v prohlížeči Firefox (verze 1.5.0.7)

V případě Microsoft Internet Exploreru použijte v menu *Nástroje*→*Možnosti Internetu*, v konfiguračním nástroji z obrázku [8](#page-8-0) zvolte záložku *Obsah* a v sekci *Certifikáty* pak stejnojmenné tlačítko. Certifikáty jsou opět rozděleny do několika záložek. K zálohování/exportu certifikátu použijte tlačítko **Exportovat**, vyberte možnost "Ano, exportovat soukromý klíč", zadejte heslo a dále umístění a název souboru (certifikát s klíčem bude uložen do souboru typu PFX).

Postup exportu certifikátu v MSIE po jednotlivých krocích zachycují následující obrázky.

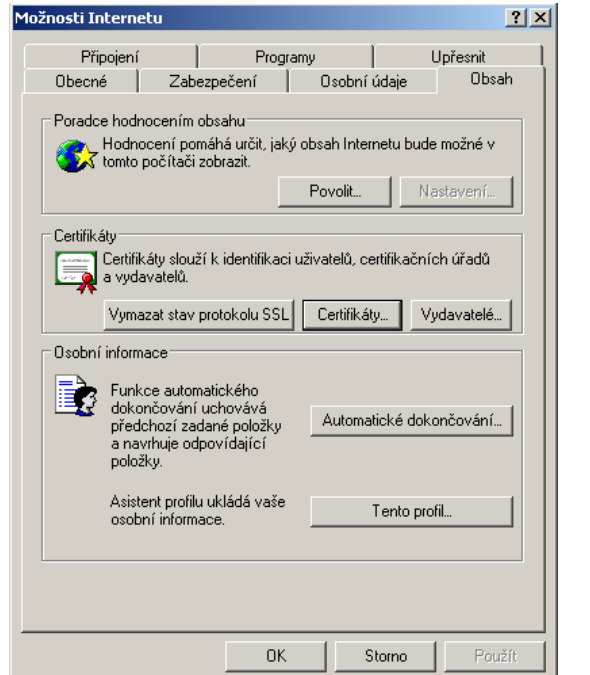

<span id="page-8-0"></span>Obrázek 8: Správa certifikátů v MS Internet Exploreru

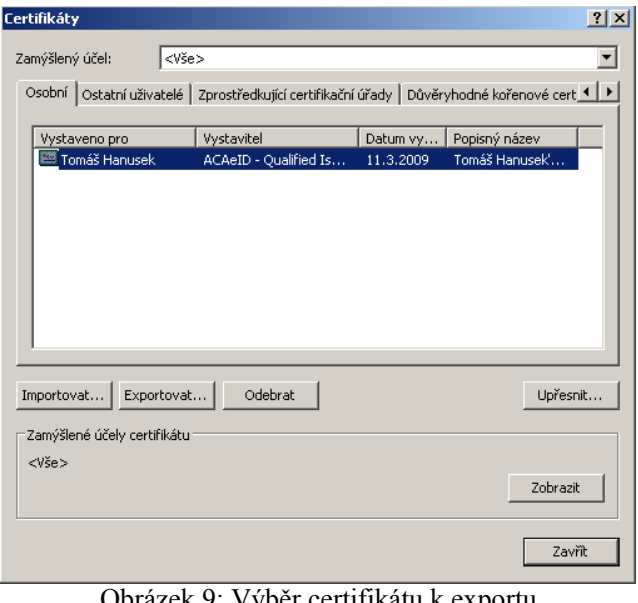

Obrázek 9: Výběr certifikátu k exportu

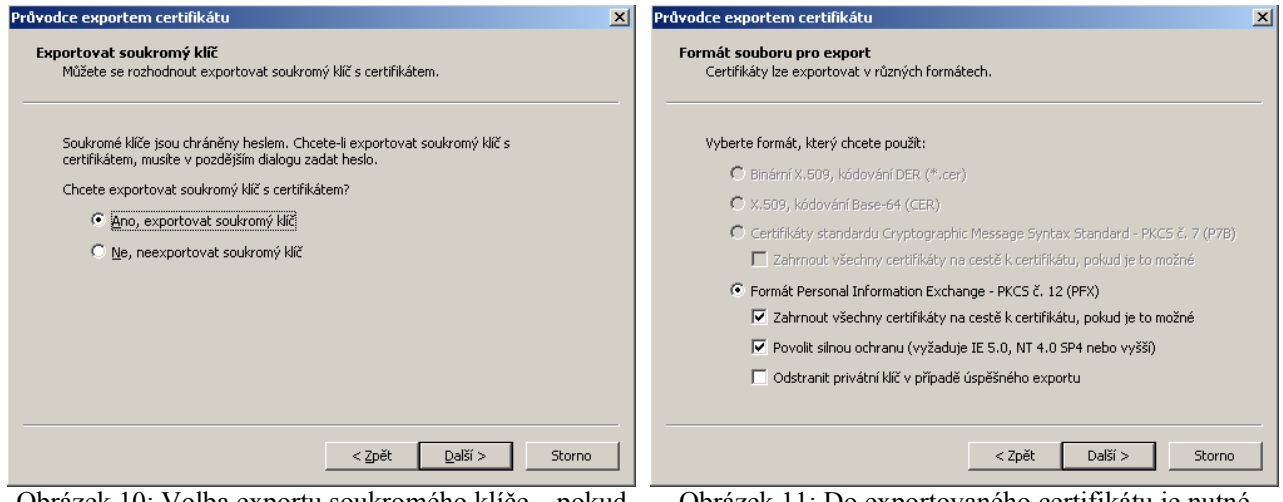

Obrázek 10: Volba exportu soukromého klíče – pokud vám tato možnost není nabídnuta, byl certifikát elektronického podpisu nainstalován do systému/prohlížeče bez možnosti exportu soukromého klíče – v tom případě exportovaný certifikát nebude v E-ZAKu použitelný

Obrázek 11: Do exportovaného certifikátu je nutné zahrnout všechny certifikáty na cestě k certifikátu, jinak exportovaný certifikát nebude v E-ZAKu použitelný

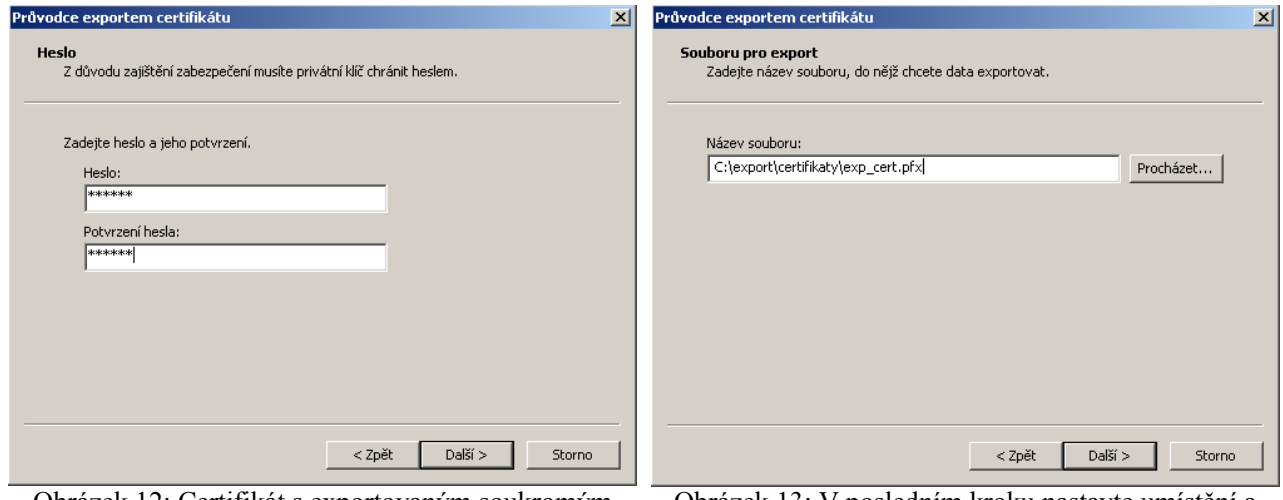

Obrázek 12: Certifikát s exportovaným soukromým klíčem je nutno chránit bezpečným heslem

Obrázek 13: V posledním kroku nastavte umístění a název exportovaného certifikátu

Po úspěšném vyexportování certifikátu do souboru (P12 či PFX) je možné tento soubor nastavit v podepisovacím appletu a zadat *Heslo*, které jste uvedli při exportu/zálohování certifikátu.

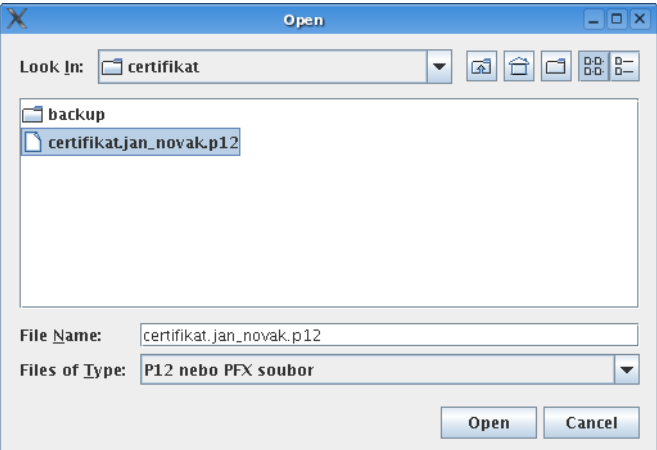

<span id="page-9-0"></span>Obrázek 14: Dialog pro výběr souboru obsahujícího certifikát elektronického podpisu

Podepsání je vyžadováno zejména u těchto operací v rámci nástroje E-ZAK:

- první registrace, resp. dokončení registrace dodavatele do systému E-ZAK,
- odeslání zprávy v rámci nástroje E-ZAK žádosti o dodatečné informace, žádosti o zpřístupnění zadávací dokumentace, odpovědi na zprávy atd.,
- podání elektronické nabídky, žádosti o účast či předběžné nabídky.

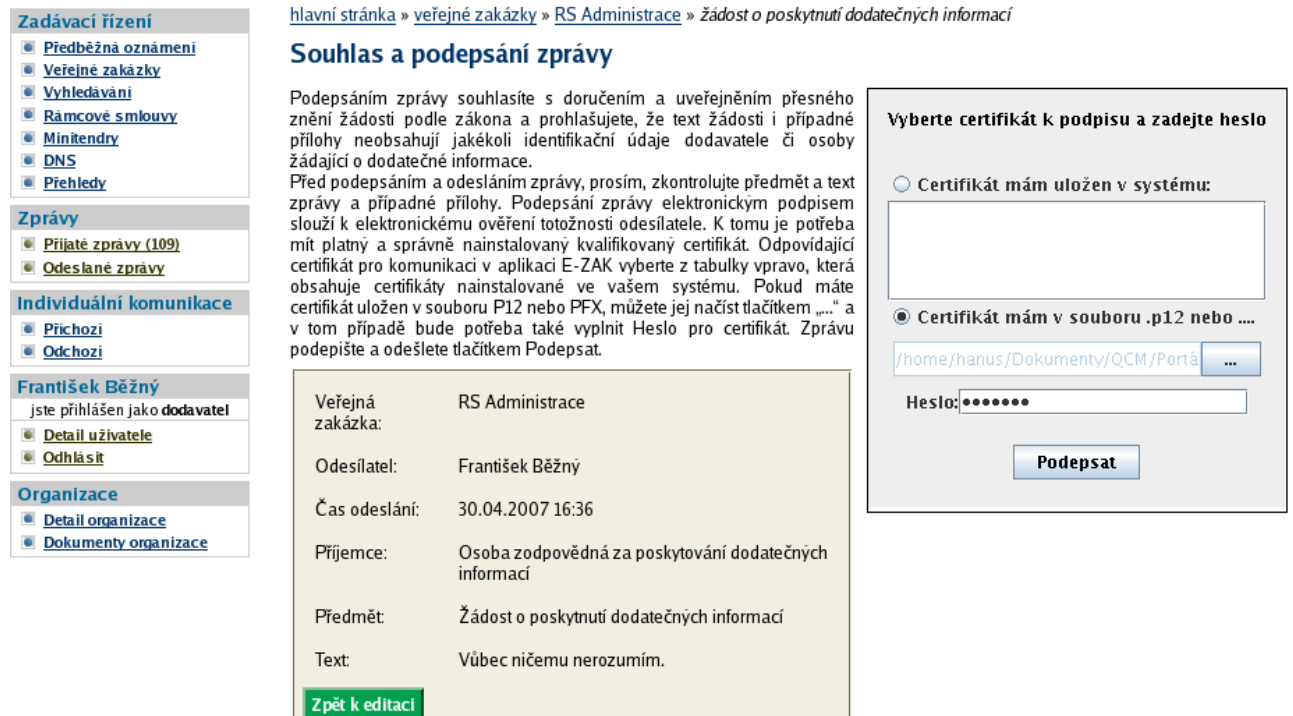

<span id="page-10-2"></span>Obrázek 15: Formulář pro podepsání elektronické zprávy

#### <span id="page-10-1"></span>**Akceptované certifikáty**

V souladu s právní úpravou je vyžadováno podepisování zaručeným elektronickým podpisem založeným na kvalifikovaném certifikátu. V době vydání této příručky vydávali kvalifikované certifikáty tři akreditovaní poskytovatelé certifikačních služeb:

- Ceská pošta, s.p. [\(http://qca.postsignum.cz\)](http://qca.postsignum.cz/)
- $\bullet$  eIdentity, a.s. [\(http://www.eidentity.cz\)](http://www.eidentity.cz/)
- První certifikační autorita, a.s. [\(http://www.ica.cz\)](http://www.ica.cz/)

Aktuální seznam naleznete na stránkách [http://www.mvcr.cz](http://www.micr.cz/)

Více podrobností k podepisovacímu appletu a elektronickému podpisu včetně rad při potížích naleznete v *manuálu elektronického podpisu* na úvodní stránce systému E-ZAK.

### <span id="page-10-0"></span>*Základní orientace v systému*

Po přihlášení do systému jako dodavatel uvidíte obrazovku podobnou té z obrázku [16.](#page-11-3) Ve sloupci nalevo je menu, jehož položky se mění v závislosti na oprávněních přihlášeného uživatele, případně podle konfigurace systému E-ZAK u zadavatele. V hlavní části stránky se pak zobrazuje obsah podle provedené akce.

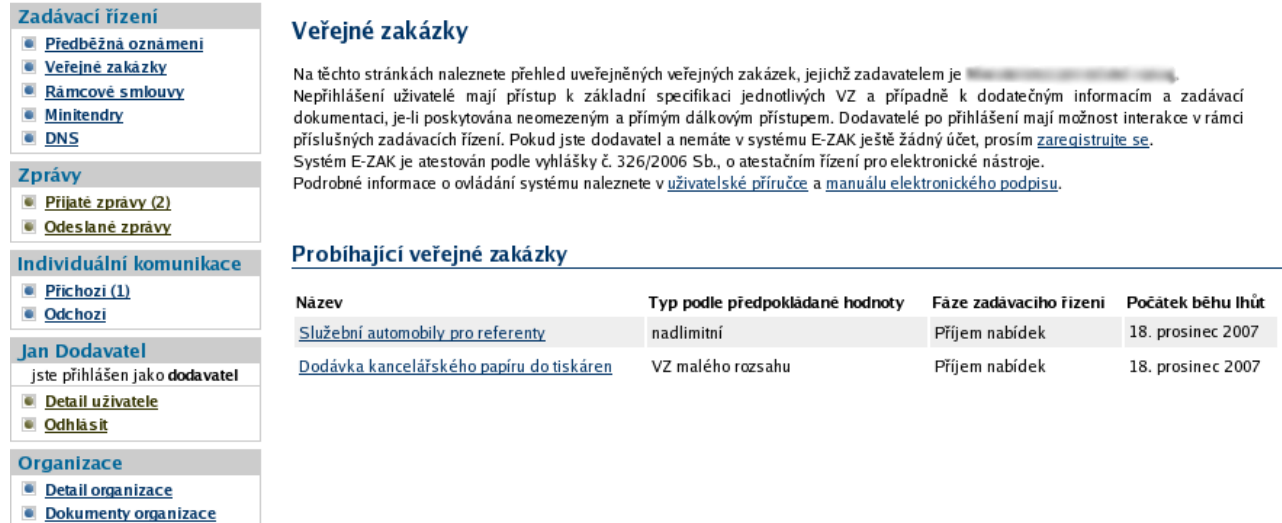

<span id="page-11-3"></span>Obrázek 16: Základní obrazovka po přihlášení dodavatele

Podtržený text jak v menu tak v hlavní části stránky představuje odkazy, na které lze kliknout. Ve většině případů se jedná o odkazy v rámci aplikace E-ZAK, tzn. po kliknutí na takový odkaz je aplikací provedena nějaká operace. Dalšími aktivními prvky jsou různé ikonky.

#### <span id="page-11-2"></span>**Hlavní část stránky**

V hlavní části stránky napravo od menu jsou zobrazovány údaje a informace v závislosti na právě vybrané funkci – např. přehled veřejných zakázek, detail veřejné zakázky, zprávy, formuláře pro editaci údajů organizace a uživatele apod.

Hlavní část stránky obsahuje *drobečkovou navigaci* (s výjimkou úvodní stránky), *titulek stránky* a samotný *obsah*.

Pro rychlejší pohyb v systému je určena tzv. drobečková navigace – jedná se o řádek typu hlavní stránka » veřejné zakázky » Název veřejné zakázky » *detail veřejné zakázky* který popisuje aktuální umístění zobrazené stránky v rámci celkové struktury. Kliknutím na podtržené položky se rychle přesunete do příslušné úrovně či na konkrétní nadřazenou stránku.

#### <span id="page-11-1"></span>**Menu v nástroji E-ZAK**

Položky menu aplikace E-ZAK zobrazované v levém sloupci stránky jsou rozděleny do několika tématických bloků:

- **Zadávací řízení** kapitola ["Přehledy a detail veřejných zakázek"](#page-15-0),
- **• Zprávy** kapitola ["Zprávy"](#page-18-0),
- **Individuální komunikace** kapitola ["Individuální komunikace"](#page-19-0)
- **•** *uživatel* (blok Jan Dodavatel z obrázku <u>16</u>) kapitola ["Správa uživatelů a organizace"](#page-11-0),
- **Organizace** kapitola ["Správa uživatelů a organizace"](#page-11-0).

V levém menu je zobrazováno jméno a příjmení právě přihlášeného uživatele a hned pod ním také role, která mu je v nástroji E-ZAK přiřazena (vizte kapitolu ["Uživatelské role v systému"](#page-4-1)).

### <span id="page-11-0"></span>*Správa uživatelů a organizace*

V rámci jedné registrované organizace lze vytvářet účty pro více uživatelů – k jejich zakládání je oprávněn uživatel, jež má nastaveno oprávnění spravovat organizaci v rámci nástroje E-ZAK. Tento uživatel má právo upravovat údaje týkající se jeho organizace a všech jejích členů-uživatelů.

#### <span id="page-12-1"></span>**Správa organizace**

Pro správu organizace právě přihlášeného uživatele slouží položka menu *Detail organizace.* Tlačítka a ikonky pro editaci organizace, oddělení a uživatelů zde má pouze uživatel, který má ve svém profilu nastaveno oprávnění "správa organizace" (vizte kapitolu ["Správa uživatelů"](#page-12-0)). Ostatní uživatelé zde mohou editovat jen svůj uživatelský účet.

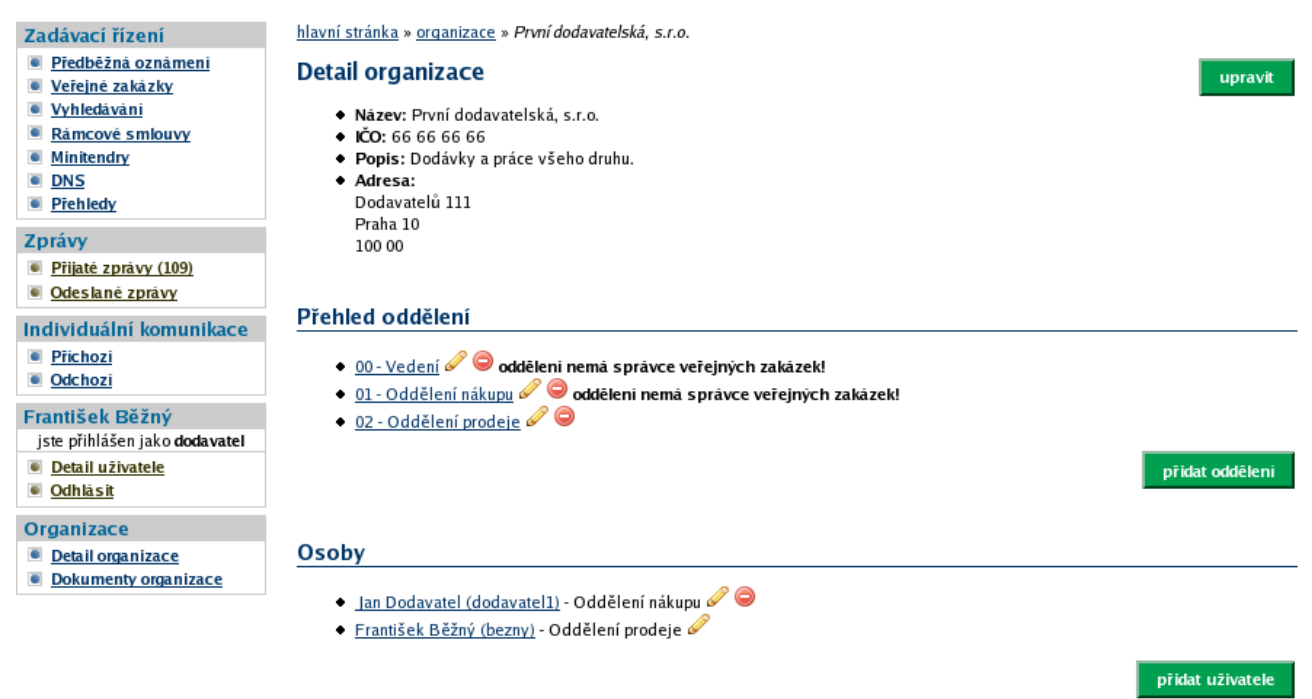

Obrázek 17: Detail organizace uživatele

<span id="page-12-2"></span>Kliknutím na položku menu *Detail organizace* získáte přehled jako na obrázku [17.](#page-12-2) Správce organizace zde má navíc oprávnění přidat oddělení/organizační jednotku (tlačítko **přidat oddělení**) nebo **přidat uživatele**.

Po kliknutí na název organizační jednotky nebo jméno uživatele se zobrazí detaily k příslušné položce. U jména uživatele je v závorce uvedeno jeho přihlašovací jméno do systému E-ZAK a dále oddělení, které bylo u uživatele nastaveno. U názvu oddělení může být zobrazen text "oddělení nemá správce veřejných zakázek!" - stane se tak v případě, že oddělení nemá žádného uživatele nebo žádný z uživatelů v oddělení nemá nastaveno oprávnění "je správce veřejných zakázek odboru" (vizte kapitolu ["Správa uživatelů"](#page-12-0)).

Odstranit organizační jednotku nebo uživatele organizace lze pomocí červené ikonky vedle příslušné položky. **Zde je ovšem nutné postupovat obezřetně zvláště v případech, kdy je daný uživatel přiřazen k nějaké veřejné zakázce.** Editovat oddělení/organizační jednotku lze pomocí ikonky vedle názvu oddělení na detailu organizace nebo pomocí tlačítka **upravit** na detailu oddělení.

Tlačítko **upravit** v bloku *Detail organizace* nabízí správci organizace možnost upravit údaje týkající se organizace, k níž přihlášený uživatel patří.

#### <span id="page-12-0"></span>**Správa uživatelů**

Jméno právě přihlášeného uživatele je zobrazeno v rámci levého menu spolu s jeho uživatelskou rolí v systému E-ZAK. Pro zobrazení informací o aktuálně přihlášeném uživateli slouží položka menu *Detail uživatele*. Zobrazení detailu ostatních uživatelů, kteří mají v rámci organizace také svůj účet, je možné přes *Detail organizace*, kde je vypisován seznam osob dané organizace, jak je vidět na obrázku [17.](#page-12-2) Detail ostatních uživatelů pak získáte kliknutím na příslušné jméno (zde je za jménem v závorce zobrazováno také přihlašovací jméno – login uživatele).

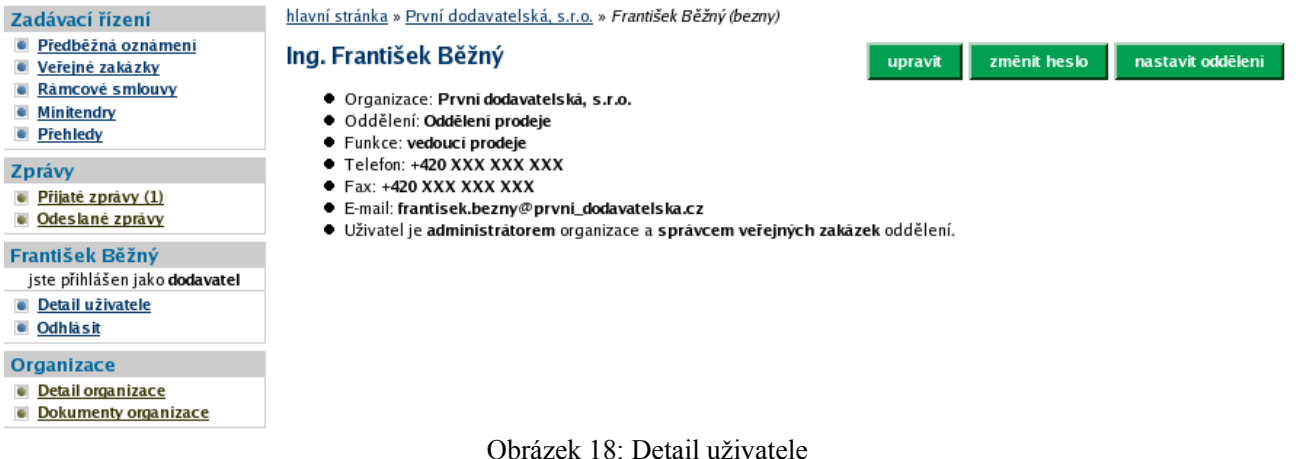

Na detailu uživatele lze pomocí tlačítek provést úpravu profilu uživatele a změnu hesla, správce organizace má navíc možnost přiřadit uživatele do konkrétního oddělení organizace a dále nastavit danému uživateli Oprávnění v rámci nástroje E-ZAK, vizte obrázek [19.](#page-13-1)

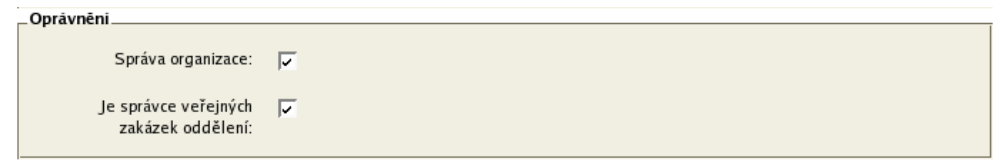

<span id="page-13-1"></span>Obrázek 19: Nastavení oprávnění uživatele v rámci systému E-ZAK

Význam oprávnění v rámci nástroje E-ZAK:

- **Správa organizace** toto oprávnění umožňuje měnit údaje týkající se organizace (položka menu *Upravit organizaci*), dále přidávat a odebírat uživatele organizace a její organizační jednotky/oddělení a také upravovat profil všem uživatelům,
- **Je správce veřejných zakázek oddělení** takovýto uživatel získává automaticky přístup ke každé veřejné zakázce svého oddělení a měl by plnit funkci jakéhosi dohledu.

#### <span id="page-13-0"></span>**Správce veřejných zakázek oddělení**

Specifickou úlohu má v nástroji E-ZAK tzv. "správce veřejných zakázek oddělení". Je to uživatel, který má ve svém profilu nastaveno stejnojmenné oprávnění, vizte obrázek [19.](#page-13-1) Tento uživatel pak plní v systému úlohu jakéhosi dohledu nad veřejnými zakázkami svého oddělení. Toto oprávnění má následující konsekvence:

- uživatel má přístup ke všem veřejným zakázkám svého oddělení, resp. organizace, i když k nim není přiřazen jako oprávněná osoba – může sám sebe k jakékoli VZ svého oddělení přiřadit a poté provádět operace, ke kterým si nastaví oprávnění,
- správce VZ oddělení je příjemcem systémových zpráv, které např. oznamují, že organizace byla přiřazena jako dodavatel k nějaké veřejné zakázce,
- správce VZ oddělení je příjemcem všech individuálních zpráv, i když není přiřazen k příslušným VZ,
- uživatel má k dispozici položku menu *Přehledy*, která zobrazí seznam veřejných zakázek, u nichž je organizace vedena jako dodavatel, avšak tuto VZ nemá v rámci organizace na starosti žádný konkrétní uživatel; tento přehled se správci VZ oddělení zobrazí ihned po přihlášení a jeho **úkolem je u těchto VZ nastavit oprávněné osoby za svou dodavatelskou organizaci**.

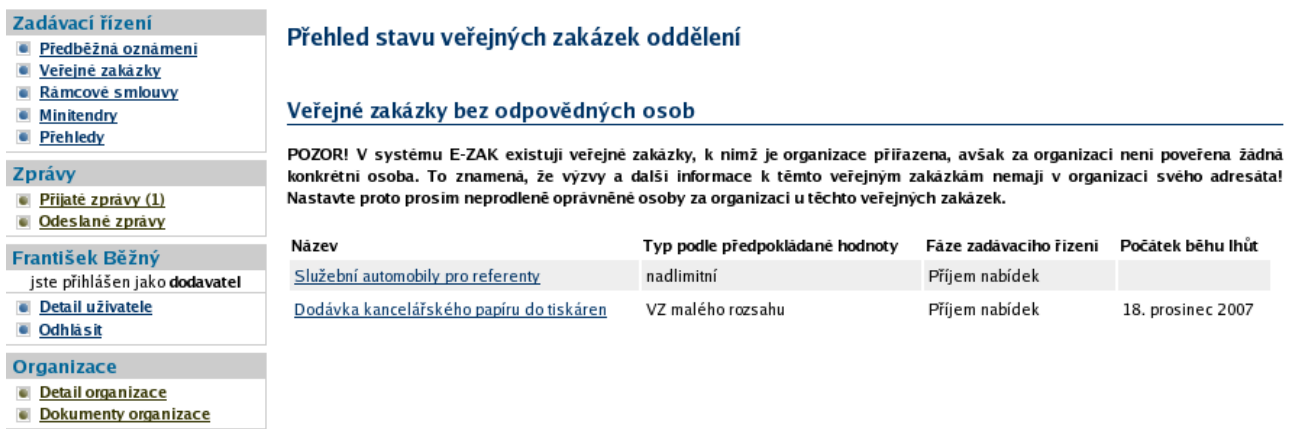

Obrázek 20: *Přehledy* – seznam VZ, k nimž je organizace přiřazena, ale bez pověřených osob

#### <span id="page-14-0"></span>**Oprávnění k zadávacímu řízení**

Přiřazení konkrétní oprávněné osoby ke konkrétní veřejné zakázce se provádí na detailu VZ v bloku *Oprávněné osoby za dodavatele*, vizte obrázek [21,](#page-14-1) a probíhá ve dvou krocích. Nejprve je nutno vybrat uživatele organizace, který má v nástroji E-ZAK platný účet, a následně nastavit jeho oprávnění k veřejné zakázce. Pokud nebude nastaveno žádné oprávnění, resp. budou uživateli všechna oprávnění odebrána, bude tento uživatel odebrán ze seznamu oprávněných osob k veřejné zakázce.

| Zadávací řízení                                          | hlavní stránka » veřejné zakázky » Dodávka kancelářského papíru do tiskáren » detail veřejné zakázky |                         |
|----------------------------------------------------------|----------------------------------------------------------------------------------------------------|-------------------------|
| · Předběžná oznámení<br><b>Wereine zakazky</b>           | Veřejná zakázka: Dodávka kancelářského papíru do tiskáren                                            |                         |
| • Rámcové smlouvy<br><b>Minitendry</b>                   | Informace o veřejné zakázce                                                                          |                         |
| • Prehledy                                               | Zadávací dokumentace veřejné zakázky                                                                 |                         |
| <b>Zprávy</b>                                            | Dodatečné informace                                                                                  |                         |
| $\bullet$ Prijaté zprávy (1)<br><b>C</b> Odeslané zprávy | Moje zprávy k veřejné zakázce                                                                        |                         |
| František Běžný                                          | Dokumenty veřejné zakázky                                                                            |                         |
| jste přihlášen jako dodavatel                            | Oprávněné osoby za dodavatele                                                                        |                         |
| <b>Detail uživatele</b><br><b>C</b> Odhlasit             | První dodavatelská, s.r.o.                                                                           | přidat oprávněnou osobu |
| <b>Organizace</b>                                        | Žádná osoba není přiřazena.                                                                          |                         |
| <b>• Detail organizace</b>                               |                                                                                                    |                         |
| • Dokumenty organizace                                   | <b>Formuláře</b>                                                                                     |                         |
|                                                          | <b>URL odkazy</b>                                                                                    |                         |

<span id="page-14-1"></span>Obrázek 21: Nastavení oprávněných osob za dodavatele u veřejné zakázky

Význam jednotlivých oprávnění uživatelů pro jednotlivá zadávací řízení je následující:

- osoba pověřená za organizaci základní oprávnění potřebné k tomu, aby byl uživatel přiřazen k příslušné veřejné zakázce a **mohl vidět např. výzvu či jiné zprávy** určené organizaci dodavatele,
- nastavit další oprávněné osoby uživatel smí měnit nastavení svých oprávnění k veřejné zakázce, přidávat další oprávněné osoby a měnit jejich oprávnění,
- odpovědět na výzvu uživatel může přijmout nebo odmítnout výzvu k poskytnutí plnění v rámci minitendru, vizte kapitolu ["Výzva k poskytnutí plnění"](#page-21-0),
- odpovědět na objednávku pokud se jedná o objednávku, pak uživatel s tímto oprávněním může odpovědět zadavateli,
- odpovídat na individuální zprávy pokud zadavatel pošle dodavateli individuální správu, pak uživatel s tímto oprávněním na ni smí odpovědět,
- zneplatnit nabídku, žádost o účast uživatel může stornovat již odeslanou elektronickou nabídku nebo žádost o účast a bude tak moci následně odeslat novou, běží-li ještě lhůta pro jejich příjem,
- pozorovatel elektronické aukce v případě, že je v rámci hodnocení nabídek zadavatelem zavedena elektronická aukce, pak uživatel s tímto oprávněním má přístup do příslušné aukční síně,
- smí zadávat nové aukční hodnoty uživatel je oprávněn měnit aukční hodnoty v elektronické aukci.

#### <span id="page-15-1"></span>**Dokumenty organizace**

V rámci této položky menu je možné sdílet v rámci uživatelů organizace dokumenty, které mohou sloužit jako šablony či jiné standardizované dokumenty pro zadávací řízení.

Běžní uživatelé mají možnost dokumenty stahovat, správce organizace je navíc může editovat (přidávat, mazat, aktualizovat, měnit název, popis, pořadí).

| Zadávací řízení                                                                      |                                            | hlavní stránka » organizace » První dodavatelská, s.r.o. » dokumenty |                                |           |    |  |  |
|--------------------------------------------------------------------------------------|--------------------------------------------|----------------------------------------------------------------------|--------------------------------|-----------|----|--|--|
| · Předběžná oznámení<br>• Veřejné zakázky                                            |                                            | <b>Dokumenty organizace</b>                                          |                                |           |    |  |  |
| <b>• Rámcové smlouvy</b><br>$\bullet$ Minitendry<br>• Prehledy                       |                                            | Šablony dokumentů k zadávacím řízení                                 |                                |           |    |  |  |
|                                                                                      | Název                                      | Popis                                                                | Jméno souboru                  | Velikost  |    |  |  |
| <b>Zprávy</b><br>$\bullet$ Prijaté zprávy (2)<br><b>C</b> Odeslané zprávy            | Výpis z obchodního<br>rejstříku            | výpis z 12.11.2007                                                   | OR_2007-11-12.pdf              | 106.73 KB | 00 |  |  |
| František Běžný<br>iste přihlášen jako <b>dodavatel</b><br><b>• Detail uživatele</b> | 匣<br>Vzor žádosti o dodatečné<br>informace |                                                                      | Zadost o dodatecne<br>info.doc | 28.50 KB  | 0  |  |  |
| <b>C</b> Odhlásit                                                                    |                                            |                                                                      |                                |           |    |  |  |
| <b>Organizace</b>                                                                    |                                            |                                                                      |                                |           |    |  |  |
| <b>•</b> Detail organizace<br>• Dokumenty organizace                                 |                                            |                                                                      |                                |           |    |  |  |

Obrázek 22: Šablony dokumentů organizace

# <span id="page-15-0"></span>*Přehledy a detail veřejných zakázek*

Na úvodní stránce je zobrazen přehled probíhajících veřejných zakázek tj. zakázek, u nichž stále probíhá zadávací řízení, nebyly zrušeny ani zadány (vizte obrázek [2\)](#page-4-3).

Pomocí položky menu *Veřejné zakázky* lze zobrazit přehledovou tabulku veřejných zakázek, v jejímž záhlaví je možné filtrovat veřejné zakázky podle předpokládané hodnoty a dle fáze zadávacího řízení. Je-li uživatel přihlášen, může navíc zobrazit jen ty VZ, k nimž je přiřazena jeho organizace, jeho oddělení nebo on sám – jedná se o případy, kdy zadavatel omezuje okruh dodavatelů k veřejné zakázce. U takovýchto veřejných zakázek má přiřazený dodavatel obvykle větší možnosti, než ostatní-nepřiřazení dodavatelé (např. u dokumentace na vyžádání tuto dokumentaci stáhnout aj.).

| hlavní stránka » <i>veřejné zakázky</i>                                                                                                    |                                 |                        |                   |  |  |  |  |
|----------------------------------------------------------------------------------------------------|---------------------------------|------------------------|-------------------|--|--|--|--|
| Přehled veřejných zakázek ve stavu příjem nabídek                                                                                                    |                                 |                        |                   |  |  |  |  |
| C Všechny C Uživatele C Oddělení C Organizace<br>Zobrazit veřejné zakázky:<br>VZ malého rozsahu $\overline{\phantom{a}}$ Příjem nabídek<br>Filtr podle veřejné zakázky: |                                 |                        |                   |  |  |  |  |
| Název                                                                                                    | Typ podle předpokládané hodnoty | Făze zadăvaciho řízení | Počátek běhu Ihůt |  |  |  |  |
| Dodávka kancelářského papíru do tiskáren                                                                                                    | VZ malého rozsahu               | Příjem nabídek         | 18. prosinec 2007 |  |  |  |  |
|                                                                                                    |                                 |                        |                   |  |  |  |  |

Obrázek 23: Přehled veřejných zakázek – filtrovaný výpis

V tabulce s přehledem veřejných zakázek (vizte obrázky [2](#page-4-3) a [16\)](#page-11-3) je zobrazován název veřejné zakázky, typ podle předpokládané hodnoty, [fáze zadávacího řízení](#page-16-0) a datum počátku běhu lhůt. Kliknutím na název určité veřejné zakázky se zobrazí detailní informace o veřejné zakázce.

```
hlavní stránka » veřejné zakázky » Dodávka kancelářského papíru do tiskáren » detail veřejné zakázky
```
Veřejná zakázka: Dodávka kancelářského papíru do tiskáren

| Informace o veřejné zakázce          |
|--------------------------------------|
| Zadávací dokumentace veřejné zakázky |
| Dodatečné informace                  |
| Moje zprávy k veřejné zakázce        |
| Dokumenty veřejné zakázky            |
| Oprávněné osoby za dodavatele        |
| <b>Formuláře</b>                     |
| <b>URL odkazy</b>                    |

Obrázek 24: Detail veřejné zakázky

Kliknutím na šedá záhlaví jednotlivých bloků je střídavě rozevřete a opět zavřete. Při prvním zobrazení detailu VZ bývá obvykle rozevřen jen blok "Informace o veřejné zakázce". Díky technologii Cookies si váš prohlížeč po dobu svého spuštění pamatuje poslední způsob zobrazení informací o veřejné zakázce a takovým způsobem pak zobrazuje další VZ, na které kliknete.

### <span id="page-16-0"></span>*Fáze zadávacího řízení*

Každá veřejná zakázka prochází v rámci zadávacího řízení různými fázemi. V závislosti na těchto fázích jsou možné v systému E-ZAK různé akce a úkony. Jejich přehled z pohledu dodavatele poskytuje následující tabulka. Sled a nastoupení jednotlivých fází pak závisí na druhu konkrétního zadávacího řízení.

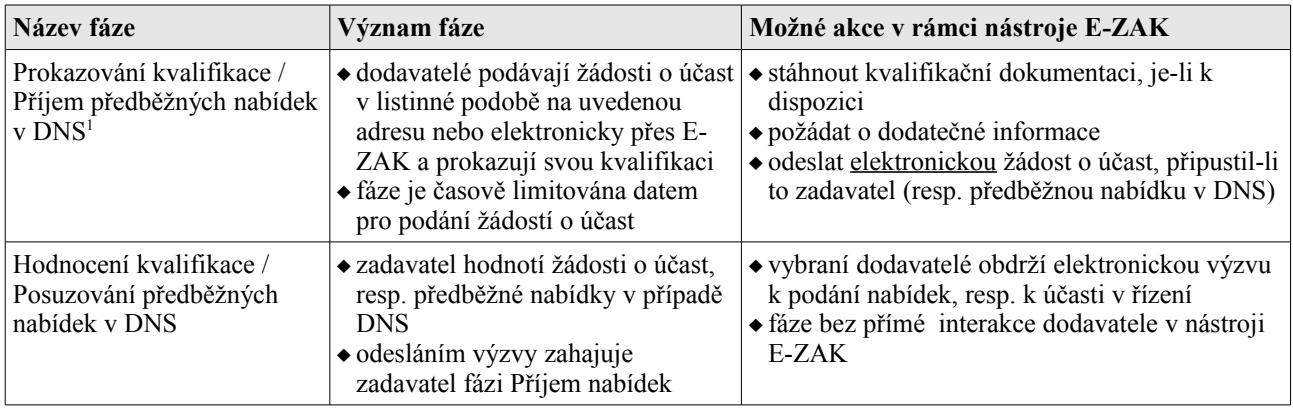

<span id="page-16-1"></span><sup>1</sup> Dynamický nákupní systém, vizte kapitolu ["Dynamický nákupní systém"](#page-28-0).

<span id="page-17-2"></span>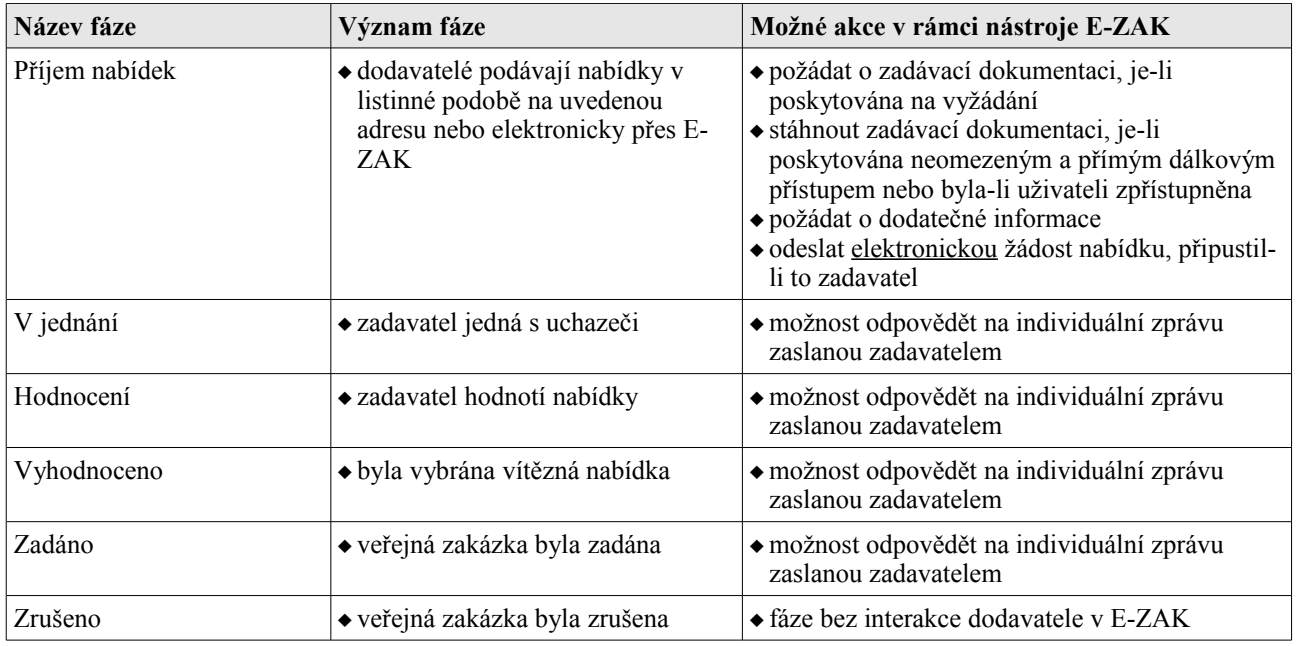

# <span id="page-17-0"></span>*Zadávací a kvalifikační dokumentace*

Elektronický nástroj E-ZAK podporuje poskytování zadávací dokumentace v elektronické podobě a to jak formou neomezeného a přímého dálkového přístupu (dále též "bez omezení"), tak na vyžádání. V případě neomezeného a přímého dálkového přístupu je zadávací dokumentace poskytována ke stažení jak pro přihlášené dodavatele, tak pro veřejnost – obrázek [25.](#page-17-1)

|                                                  | Zadávací dokumentace veřejné zakázky          |                    |           |  |  |  |  |
|--------------------------------------------------|-----------------------------------------------|--------------------|-----------|--|--|--|--|
| Zadávací dokumentace je poskytována bez omezení. |                                               |                    |           |  |  |  |  |
| Zadávací dokumentace - soubory ke stažení        |                                               |                    |           |  |  |  |  |
| Název                                            | <b>Popis</b>                                  | Iméno souboru      | Velikost  |  |  |  |  |
| Zadávací dokumenatce                             | hlavní část                                   | ZD 2404.pdf        | 149.25 KB |  |  |  |  |
| Příloha č.1                                      | Kalkulace nabídkové cenv                      | nabídková cena.doc | 18.50 KB  |  |  |  |  |
|                                                  | Kvalifikační dokumentace - soubory ke stažení |                    |           |  |  |  |  |
| Název                                            | Popis                                         | Iméno souboru      | Velikost  |  |  |  |  |
| Kvalifikační dokumentace                         | Úplné znění kvalifikačních požadavků          | KD 2404.doc        | 183.00 KB |  |  |  |  |
|                                                  |                                               |                    |           |  |  |  |  |

<span id="page-17-1"></span>Obrázek 25: Kvalifikační a zadávací dokumentace k veřejné zakázce

Pokud je zadávací dokumentace poskytována elektronicky na vyžádání, mají **přihlášení uživatelé** možnost požádat o zpřístupnění této zadávací dokumentace. Tlačítkem **Poslat žádost** (vizte obrázek [26\)](#page-18-2) je vyvolán formulář pro zaslání zprávy – žádosti o poskytnutí zadávací dokumentace. Ve zprávě je předvyplněn předmět a text zprávy, které obvykle není potřeba měnit. Žádost je potřeba podepsat zaručeným elektronickým podpisem. Současně s kladnou odpovědí zadavatele na tuto žádost je dodavateli zpřístupněna zadávací dokumentace (po přihlášení do systému).

Zadavatel má rovněž možnost poskytnout ke stažení kvalifikační dokumentaci, jestliže všechny kvalifikační předpoklady nejsou vymezeny v rámci oznámení či výzvy.

| Zadávací dokumentace veřejné zakázky                                                                                                  |                                      |               |           |  |  |  |  |
|----------------------------------------------------------------------------------------------------|--------------------------------------|---------------|-----------|--|--|--|--|
| Zadávací dokumentace je dostupná v elektronické podobě na vyžádání.<br>Poslat zadost<br>Kvalifikační dokumentace - soubory ke stažení |                                      |               |           |  |  |  |  |
| Název                                                                                                    | Popis                                | Jmėno souboru | Velikost  |  |  |  |  |
| Kvalifikační dokumentace                                                                                                    | Úplné znění kvalifikačních požadavků | KD 2404.doc   | 183.00 KB |  |  |  |  |
|                                                                                                    |                                      |               |           |  |  |  |  |

<span id="page-18-2"></span>Obrázek 26: Zadávací dokumentace na vyžádání – přihlášený dodavatel

### <span id="page-18-1"></span>*Dodatečné informace*

Přihlášení uživatelé – dodavatelé – mají možnost v rámci systému E-ZAK v [určitých fázích](#page-17-2) [zadávacího řízení](#page-17-2) požádat zadavatele o dodatečné informace k zadávacím podmínkám. K tomu slouží tlačítko **poslat žádost o poskytnutí dodatečných informací** v detailu veřejné zakázky, v sekci *Dodatečné informace* (vizte obrázek [27\)](#page-18-3). Zde se také zobrazují odpovědi a další dodatečné informace týkající se zobrazené veřejné zakázky.

Dodatečné informace jsou v systému E-ZAK specifickým druhem zprávy (vizte kapitolu ["Zprávy"](#page-18-0)).

| Dodatečné informace           |                                    |                                 |            |                                                          |                       |                                                                                                    |    |
|-------------------------------|------------------------------------|---------------------------------|------------|----------------------------------------------------------|-----------------------|----------------------------------------------------------------------------------------------------|----|
|                               |                                    |                                 |            |                                                          |                       | poslat žádost o poskytnutí dodatečných informací                                                                   |    |
| Datum                         |                                    | Druh zprávy                     | Odesilatel | Předmět                                                  |                       |                                                                                                    | 0. |
|                               |                                    |                                 |            |                                                          |                       | 17. 12. 2007 19:54 dodatečné informace Petr Zadavatel Re: Žádost o poskytnutí dodatečných informaci č2 - odpovědní |    |
|                               |                                    |                                 |            |                                                          |                       | 17. 12. 2007 19:53 dodatečné informace Petr Zadavatel Re: Žádost o poskytnutí dodatečných informací - pro všechny  |    |
|                               |                                    |                                 |            |                                                          |                       |                                                                                                    |    |
| Moje zprávy k veřejné zakázce |                                    |                                 |            |                                                          |                       |                                                                                                    |    |
| Přijaté zprávy                |                                    |                                 |            |                                                          |                       |                                                                                                    |    |
| Datum                         |                                    | Druh zprávy                     |            | Odesilatel                                               | Předmět               |                                                                                                    | Ω. |
| 17.12.2007 19:11              |                                    | výzva                           |            | Petr Zadavatel                                           |                       | Výzva k podání další nabídky                                                                                       |    |
| 17.12.2007 19:10              |                                    | systémové upozornění            |            | Svstém                                                   | Přiřazení společnosti |                                                                                                    |    |
| Odeslané zprávy               |                                    |                                 |            |                                                          |                       |                                                                                                    |    |
| Datum                         | Druh zprávy                        |                                 | Přijemce   |                                                          |                       | Předmět                                                                                                    |    |
| 17.12.2007<br>19:36           | informací                          | žádost o poskytnutí dodatečných |            | Osoba zodpovědná za poskytování<br>dodatečných informací |                       | Žádost o poskytnutí dodatečných<br>informací                                                                       |    |
| 17, 12, 2007<br>19.36         | žádost o poskytnutí<br>dokumentace |                                 | přístupu   | Osoba zodpovědná za poskytování                          |                       | Žádost o poskytnutí<br>dokumentace                                                                                 |    |

<span id="page-18-3"></span>Obrázek 27: Přehled zpráv a dodatečných informací k veřejné zakázce (přihlášený dodavatel)

# <span id="page-18-0"></span>*Zprávy*

V rámci systému E-ZAK funguje systém **interních zpráv** – jedná se o zprávy týkající se zadávacích řízení jednotlivých veřejných zakázek, např. výzvy, žádosti o dodatečné informace a jejich odpovědi, žádosti o poskytnutí zadávací dokumentace a jejich odpovědi. **Přístup k těmto zprávám je možný pouze po přihlášení do systému E-ZAK**.

Pro zobrazení přehledu zpráv slouží položky menu *Přijaté zprávy* a *Odeslané zprávy* v sekci **Zprávy**. V tomto přehledu, který je vidět na obrázku [28,](#page-19-1) lze jednotlivou zprávu zobrazit kliknutím na odkaz ve sloupci "Předmět". Odkaz ve sloupci "Zadávací řízení" pak slouží k rychlému přechodu na detail veřejné zakázky, k níž daná zpráva patří.

| Zadávací řízení                                                          | hlavní stránka » <i>přijaté zprávy</i> |                         |                   |                                                     |                                             |    |  |  |
|--------------------------------------------------------------------------|----------------------------------------|-------------------------|-------------------|-----------------------------------------------------|---------------------------------------------|----|--|--|
| Předběžná oznámení<br>۰<br>Veřejné zakázky<br>۰                          | Přijaté zprávy                         |                         |                   |                                                     |                                             |    |  |  |
| Rámcové smlouvy<br>Minitendry<br>۰                                       | Datum                                  | Druh zprávy             | Odesilatel        | Předmět                                             | Zadávaci řízení                             | о. |  |  |
| Přehledy<br>۰                                                            | 17.12.2007<br>21:57                    | dodatečné<br>informace  | Petr<br>Zadavatel | Dodatečné informace k zadávacím<br>podminkám        | Služebni automobily pro<br>referenty        |    |  |  |
| <b>Zprávy</b><br>Přijaté zprávy (2)<br>۰<br>Odeslané zprávy<br>G.        | 17.12.2007<br>21:57                    | systémové<br>upozornění | Systém            | Přiřazení společnosti                               | Služebni automobily pro<br>referenty        |    |  |  |
| František Běžný<br>jste přihlášen jako <b>dodavatel</b>                  | 17, 12, 2007<br>12:48                  | výzva                   | Petr<br>Zadavatel | Výzva k dodávce kancelářského papíru<br>do tiskáren | Dodávka kancelářského papíru do<br>tiskáren |    |  |  |
| Detail uživatele<br>۰<br>Odhlásit<br>$\bullet$                           | 17, 12, 2007<br>12:46                  | systémové<br>upozornění | Systém            | Přiřazení společnosti                               | Dodávka kancelářského papíru do<br>tiskáren |    |  |  |
| <b>Organizace</b><br>Detail organizace<br>۰<br>Dokumenty organizace<br>۰ |                                        |                         |                   |                                                     |                                             |    |  |  |

<span id="page-19-1"></span>Obrázek 28: Přehled přijatých zpráv uživatele

U položky *Přijaté zprávy* je v závorce zobrazován počet nepřečtených přijatých zpráv – na obrázku jsou to konkrétně (2) a v přehledu zpráv jsou tyto nepřečtené označeny tučně. V přehledu přijatých zpráv se nezobrazují zprávy, které jsou v rámci dané veřejné zakázky určeny široké veřejnosti, pokud ovšem přihlášený dodavatel není zadavatelem přímo přiřazen k veřejné zakázce jako zájemce či uchazeč.

V detailu veřejné zakázky se přihlášeným uživatelům v sekci *Moje zprávy k veřejné zakázce* zobrazují zprávy týkající se dané veřejné zakázky. Pouze zprávy typu "dodatečné informace" jsou vyčleněny do samostatné sekce *Dodatečné informace*. Vše je přehledně vidět na obrázku [27.](#page-18-3)

**Uživatelé jsou o příchozích zprávách v rámci systému E-ZAK informováni e-maily zasílanými na e-mailovou adresu uvedenou v profilu uživatele.** Příklad takového upozorňovacího e-mailu vidíte na obrázku [29.](#page-19-2)

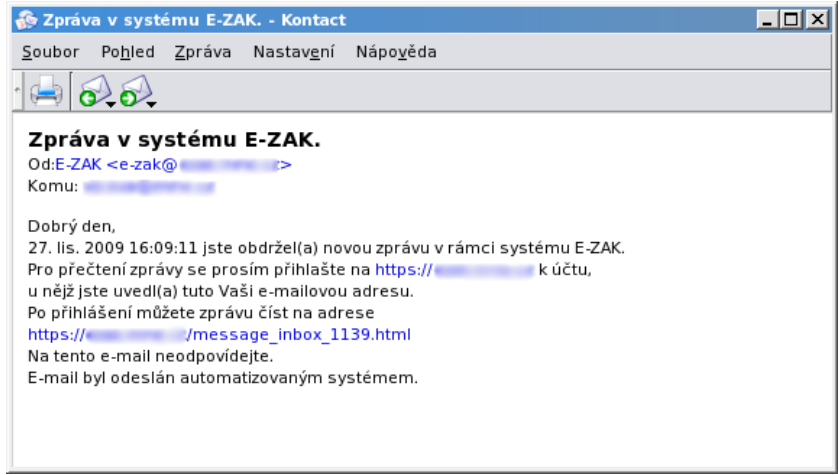

<span id="page-19-2"></span>Obrázek 29: E-mail upozorňující na novou příchozí zprávu v systému E-ZAK.

Toto e-mailové upozornění na zprávy obdrží uživatel, který je u daného zadávacího řízení nastaven jako oprávněná osoba za dodavatele, vizte kapitolu ["Oprávnění k zadávacímu řízení"](#page-14-0). **Nezapomínejte proto ke každému zadávacímu řízení, kterého se účastníte, nastavit alespoň jednu oprávněnou osobu**. Uživatel s oprávněním *správce VZ oddělení* má za tím účelem k dispozici položku *Přehledy* v menu, vizte kapitolu ["Správce veřejných zakázek oddělení"](#page-13-0).

# <span id="page-19-0"></span>*Individuální komunikace*

Systém E-ZAK umožňuje zadavateli zasílat jednotlivým dodavatelům tzv. *individuální zprávy*, které jsou určeny pouze dané organizaci dodavatele.

Přehled příchozích individuálních zpráv zobrazíte kliknutím na položku *Příchozí* v menu. Pokud je uživatel [správcem veřejných zakázek oddělení,](#page-13-0) vidí zde všechny příchozí individuální zprávy určené organizaci. Ostatní uživatelé bez tohoto oprávnění vidí jen ty individuální zprávy, které patří k VZ, u nichž jsou nastaveni jako [oprávněné osoby za dodavatele.](#page-14-0)

Na detailu veřejné zakázky se přihlášeným uživatelům s odpovídajícím oprávněním zobrazuje sekce *Individuální komunikace* obsahující přijaté a odeslané individuální zprávy týkající se dané veřejné zakázky.

Jestliže to zadavatel připustí, je možné na příchozí individuální zprávu odpovědět. Uživatel však k tomu musí mít v rámci dané VZ odpovídající oprávnění, vizte kapitolu ["Oprávnění k zadávacímu](#page-14-0) [řízení"](#page-14-0).

# <span id="page-20-0"></span>*Rámcové smlouvy a minitendry*

Jestliže je dodavatelská organizace účastníkem rámcové smlouvy se zadavatelem, pak po přihlášení se v položce menu *Rámcové smlouvy* zobrazí seznam relevantních rámcových smluv.

| hlavní stránka » rámcové smlouvy  |                                    |                          |         |
|-----------------------------------|------------------------------------|--------------------------|---------|
| Přehled rámcových smluv           |                                    |                          |         |
|                                   | C probíhající C ukončené C všechny |                          |         |
| Název                             | Datum podepsání                    | Datum ukončeni platnosti | Stav    |
| Rámcová smlouva na úklidové práce | 5. leden 2008                      | 4. leden 2012            | aktivní |
|                                   |                                    |                          |         |

Obrázek 30: Přehled rámcových smluv zadavatele, jichž je dodavatel účastníkem

Pro zobrazení detailu rámcové smlouvy klikněte na její název. Zobrazí se přehled jako na obrázku [31,](#page-20-1) který obsahuje základní informace o rámcové smlouvě včetně odkazu na související veřejnou zakázku, seznam účastníků rámcové smlouvy a přehled veřejných zakázek zadávaných na základě této rámcové smlouvy (tzv. minitendry). Pro detailní informace o jednotlivých minitendrech klikněte na jejich název.

hlavní stránka » rámcové smlouvy » Rámcová smlouva na úklidové práce » detail rámcové smlouvy

```
Rámcová smlouva: Rámcová smlouva na úklidové práce
 Informace o rámcové smlouvě
 Rámcová smlouva na služby - úklidové práce, tři
                                                    stav rámcové smlouvy
 dodavatelé.
                                                    aktivni
                                                    Rámcová smlouva je aktivní. Je možné zakládat minitendry.
     • Na základě veřejné zakázky:
       Veřejná zakázka na rámcovou smlouvu na
       úklidové práce
     · Datum podepsání: 05. 01. 2008
     · Datum vypršení platnosti: 04. 01. 2012
     · Předpokládaná hodnota: 15 000 000 Kč
     · Vyčerpáno: 218 000 Kč
     · Zbývá k čerpáni: 14 782 000 Kč
 Účastníci rámcové smlouvy
Druhá dodavatelská, s.r.o.
 První dodavatelská s.r.o.
Třetí dodavatelská, s.r.o.
 Minitendry
 Název
                                                Fäze zadávacího řízení Počátek běhu lhůt Předpokládaná hodnota (Kč)
 Minitendr - úklid prostor MMR po stavebních pracích
                                               Příjem nabídek
                                                                     8. leden 2008
                                                                                    218 000 Kč
```
<span id="page-20-1"></span>Obrázek 31: Detail rámcové smlouvy

Informace na detailu minitendru jsou velmi podobné detailu veřejné zakázky. Přehled minitendrů, jichž je dodavatel účastníkem, lze také získat kliknutím na položku menu *Minitendry*.

#### <span id="page-21-0"></span>**Výzva k poskytnutí plnění**

Na základě rámcové smlouvy může být organizace dodavatele oslovena dvěma způsoby:

- výzva k podání nabídek zadavatel zašle výzvu všem účastníkům rámcové smlouvy a očekává jejich nabídky (mimo systém E-ZAK), z nichž dle stanovených kritérií zvolí jednu vítěznou,
- výzva k poskytnutí plnění pokud je rámcová smlouva uzavřena pouze s jedním účastníkem, popřípadě za jiných specifických uzavírá veřejný zadavatel smlouvu s uchazečem na realizaci veřejné zakázky na základě písemné výzvy k poskytnutí plnění, jež je návrhem na uzavření smlouvy, a písemného potvrzení této výzvy uchazečem, jež je přijetím návrhu smlouvy.

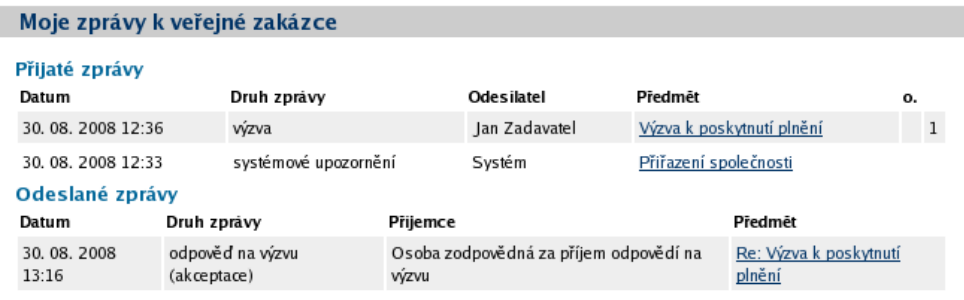

Obrázek 32: Výzvy v rámci zadávacího řízení se zobrazují v seznamu *Přijaté zprávy* v bloku *Moje zprávy*

V obou případech obdrží dodavatel v systému E-ZAK zprávu typu *výzva*. Pokud je výzva odeslána v rámci minitendru jako výzva k poskytnutí plnění, pak na detailu této výzvy má uživatel za dodavatele s oprávněním *odpovědět na výzvu* (vizte kapitolu "Oprávnění k zadávacímu řízení") možnost reagovat na tuto výzvu jejím přijetím či odmítnutím.

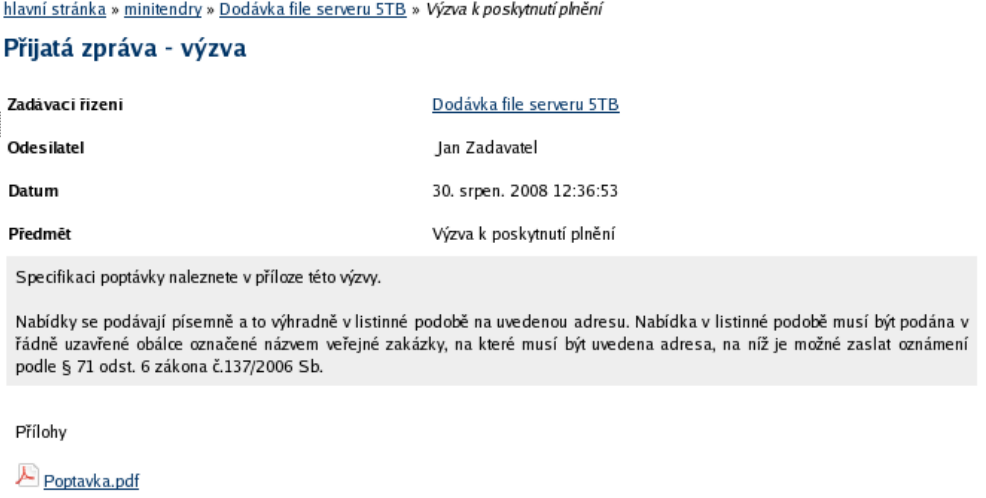

Obrázek 33: Detail výzvy k poskytnutí plnění s možností jejího přijetí či odmítnutí

Přijmout

Odmítnout

Tlačítka **Přijmout / Odmítnout** jsou nabízena pouze pokud současně:

- výzva je výzvou k poskytnutí plnění,
- minitendr je ve fázi Příjem nabídek,
- uživatel za dodavatele má oprávnění *odpovědět na výzvu*,
- na výzvu dosud nikdo neodpověděl.

Po kliknutí na **Přijmout** nebo **Odmítnout** bude nabídnuta připravená odpověď v podobě akceptace nebo odmítnutí výzvy. V případě odmítnutí je potřeba doplnit odůvodnění. Odpověď na výzvu vyžaduje elektronický podpis.

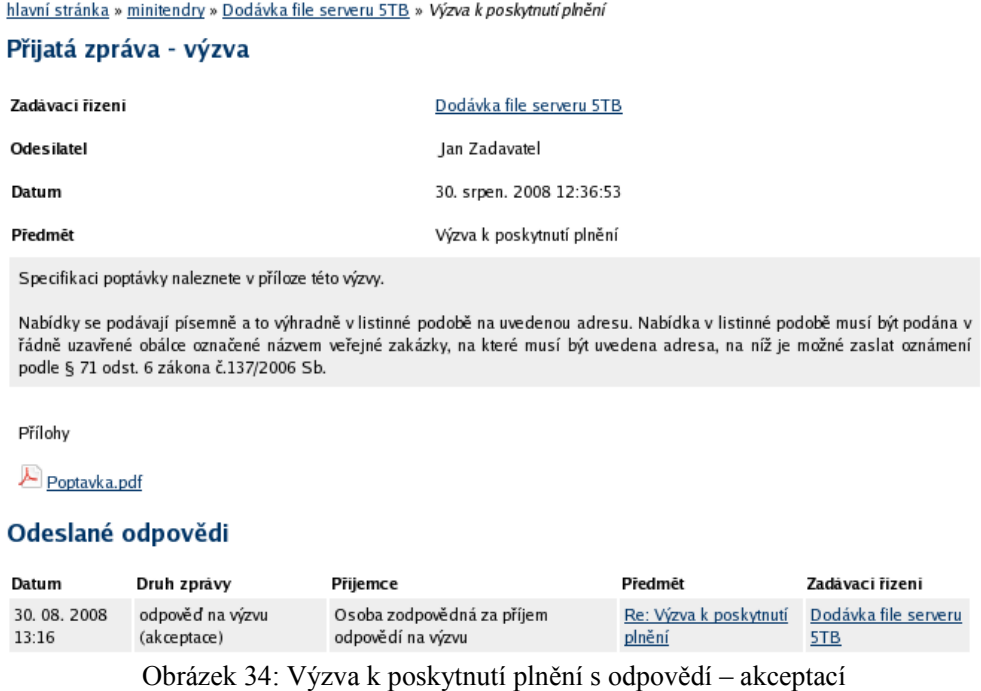

Pokud byla na výzvu k poskytnutí plnění odeslána odpověď, zobrazí se o ní informace na detailu výzvy.

# <span id="page-22-4"></span>*Ostatní bloky v detailu veřejné zakázky*

#### <span id="page-22-3"></span>**Dokumenty k veřejné zakázce**

V některých případech mohou být zadavatelem k veřejné zakázce připojeny dokumenty určené pro veřejnost. V tom případě budou v této sekci k dispozici ke stažení.

#### <span id="page-22-2"></span>**Formuláře**

Jestliže zadavatel pomocí elektronického nástroje E-ZAK provedl uveřejnění elektronických formulářů, bude možné je v této sekci zobrazit v pracovním náhledu.

#### <span id="page-22-1"></span>**URL odkazy**

Tato sekce obsahuje URL odkazy – internetové adresy, které mohou doplňovat informace k dané veřejné zakázce, např. uveřejněné formuláře v Uveřejňovacím subsystému Informačního systému o veřejných zakázkách.

#### <span id="page-22-0"></span>**Odeslané elektronické nabídky / žádosti o účast**

Tento blok se zobrazuje jen v případě, pokud zadavatel připustil podávání elektronických nabídek prostřednictvím elektronického nástroje E-ZAK. Jestliže dodavatel odešle elektronickou nabídku nebo žádost o účast prostřednictvím tohoto systému, bude zde zobrazena informace, kdy byla nabídka doručena. Více podrobností naleznete v kapitole ["Elektronické nabídky a žádosti o účast"](#page-24-0).

#### <span id="page-23-0"></span>**Hodnocení nabídek**

Tento blok se zobrazuje pouze přihlášenému uživateli, jehož organizace je přiřazena k danému zadávacímu řízení (uchazeč je hodnocen) a to v případě, že se zadavatel rozhodl k hodnocení nabídek využít systém E-ZAK. V bloku se pak zobrazují informace o nastavených hodnotících kritériích.

|                | Hodnocení nabídek                                                                                                    |            |           |       |                 |      |
|----------------|----------------------------------------------------------------------------------------------------|------------|-----------|-------|-----------------|------|
|                | Základní hodnotící kritérium<br>◆ ekonomická výhodnost nabídky<br>• jsou přijímány varianty nabídky<br>Dílčí hodnotící kritéria |            |           |       |                 |      |
| Pořadi         | Název                                                                                                    | Jednotka   | Orientace | Väha  | Min/Max         | Akce |
| $\mathbf{1}$ . | Celková cena                                                                                                    | Kč bez DPH | JE.       |       | 50% nenastaveno | ₽    |
| 2.             | Záruční doba                                                                                                    | měsíce     | îΓ        |       | 10% 6/24        | ₽    |
| 3.             | Intuitivnost ovládání                                                                                                    | body       | 飵         |       | 40 % 0/100      | ۹    |
|                |                                                                                                    |            | Celkem    | 100 % |                 |      |
|                |                                                                                                    |            |           |       |                 |      |

Obrázek 35: Nastavení základního hodnotícího kritéria a přehled dílčích kritérií

Ve fázi *Vyhodnoceno* zde jsou pak dostupné i výsledky hodnocení nabídky přihlášeného uchazeče.

|                                                                                                    | Hodnocení nabídek     |                          |           |       |                 |      |
|----------------------------------------------------------------------------------------------------|-----------------------|--------------------------|-----------|-------|-----------------|------|
| Základní hodnotící kritérium<br>• ekonomická výhodnost nabídky<br>• jsou přijímány varianty nabídky<br>Dílčí hodnotící kritéria |                       |                          |           |       |                 |      |
| Pořadi                                                                                                    | Název                 | Jednotka                 | Orientace | Väha  | Min/Max         | Akce |
| 1.                                                                                                    | Celková cena          | Kč bez DPH               | JŁ.       |       | 50% nenastaveno | ₽    |
| 2.                                                                                                    | Záruční doba          | měsíce                   | 作         |       | 10% 6/24        | ھ    |
| 3.                                                                                                    | Intuitivnost ovládání | body                     | 作         |       | 40 % 0/100      | ₽    |
|                                                                                                    |                       |                          | Celkem    | 100 % |                 |      |
|                                                                                                    |                       |                          |           |       |                 |      |
| Hodnocení nabídky                                                                                                    |                       |                          |           |       |                 |      |
| Hodnotici kolo                                                                                                    |                       | Datum uzavření hodnocení |           |       |                 |      |
| 1. kolo                                                                                                    |                       | 04.03.2010 00:04:15      |           |       |                 |      |

Obrázek 36: Blok "Hodnocení nabídek" ve fázi Vyhodnoceno pro přihlášeného dodavatele.

Kliknutím na název hodnotícího kola zobrazíte detail hodnocení.

| Pořadí Název varianty Název uchazeče |                                                                                                    | Celková cena [50 %] |  | Záruční doba [10 %] |       | Intuitivnost ovládání [40 %] Ho                          |       |               |        |
|--------------------------------------|----------------------------------------------------------------------------------------------------|---------------------|--|---------------------|-------|----------------------------------------------------------|-------|---------------|--------|
|                                      |                                                                                                    |                     |  |                     |       | (Kč bez DPH) přepočet* (%) (měsíce) přepočet* (%) (body) |       | přepočet* (%) | $(0 -$ |
|                                      | Verze A                                                                                                    |                     |  | 85.00               | 24,00 |                                                          | 78,00 |               |        |
|                                      | První dodavatelská 1 000 000,00<br>100,00<br>96,30<br>(jednotky)<br>[váha kritéria]<br>* přepočet v rámci kritéria<br>۱ |                     |  |                     |       |                                                          |       |               |        |

Obrázek 37: Výsledky hodnocení pro přihlášeného dodavatele.

## <span id="page-24-1"></span>*Předběžná oznámení*

Kliknutím na položku menu *Předběžná oznámení* zobrazíte přehled dostupných oznámení předběžných informací zadavatelem. Kliknutím na některou položku ze seznamu se pak zobrazí detail daného předběžného oznámení, který obsahuje formuláře příslušné k tomuto předběžnému oznámení, případné URL odkazy a seznam zadávacích řízení, která na příslušné předběžné oznámení navazují, vizte obrázek [38.](#page-24-2)

| <u>hlavní stránka » předběžná oznámení » Oznámení předběžných informací - Dodávka kancelářského papíru</u>           |                                                    |     |            |                                          |                   |              |
|----------------------------------------------------------------------------------------------------|----------------------------------------------------|-----|------------|------------------------------------------|-------------------|--------------|
| Předběžné oznámení: Oznámení předběžných informací - Dodávka kancelářského papíru                                    |                                                    |     |            |                                          |                   |              |
| Informace o předběžném oznámení                                                                                      |                                                    |     |            |                                          |                   |              |
| Evidenční číslo VZ: 98765432<br>Datum uveřejnění: 05.01.2008                                                         | stav formuláře předběžného oznámení.<br>uveřejněný |     |            |                                          |                   |              |
| Formuláře k předběžnému oznámení                                                                                     |                                                    |     |            |                                          |                   |              |
| Název formuláře                                                                                                    |                                                    | Typ | Stav       |                                          | Datum uveřejnění  |              |
| Oznámení předběžných informací                                                                                       |                                                    | 01  | uveřejněný |                                          | 5. leden 2008     |              |
| Oznámení na profilu kupujícího                                                                                       |                                                    | 08  | uveřejněný |                                          | 19. prosinec 2007 |              |
| <b>URL odkazy</b>                                                                                                    |                                                    |     |            |                                          |                   |              |
| Název URL odkazu                                                                                                    | <b>URL</b> adresa                                  |     |            |                                          |                   |              |
| IS VZ US - Oznámení na profilu kupujícího http://www.isvzus.cz/usisvz/usisvz01019Prepare.do?znackaForm=6001371208001 |                                                    |     |            |                                          |                   |              |
| Navazující zadávací řízení                                                                                           |                                                    |     |            |                                          |                   |              |
| Název                                                                                                    | Typ podle předpokládané hodnoty                    |     |            | Fáze zadávaciho řízení Počátek běhu lhůt |                   |              |
| Dodávka kancelářského papíru do kopírek                                                                              | VZ malého rozsahu                                  |     |            | Příjem nabídek                           |                   | 7. únor 2008 |

<span id="page-24-2"></span>Obrázek 38: Detail předběžného oznámení

# <span id="page-24-0"></span>*Elektronické nabídky a žádosti o účast*

Jestliže to zadavatel v rámci daného zadávacího řízení připustil, pak dodavatelé mohou prostřednictvím systému E-ZAK zasílat elektronické nabídky, případně elektronické žádosti o účast (v závislosti na druhu zadávacího řízení).

Pokud je tato možnost dostupná, pak na detailu příslušného zadávacího řízení se přihlášenému dodavateli zobrazí tlačítko "poslat nabídku", resp. "poslat žádost o účast", vizte obrázky [39](#page-25-1) a [40.](#page-25-0)

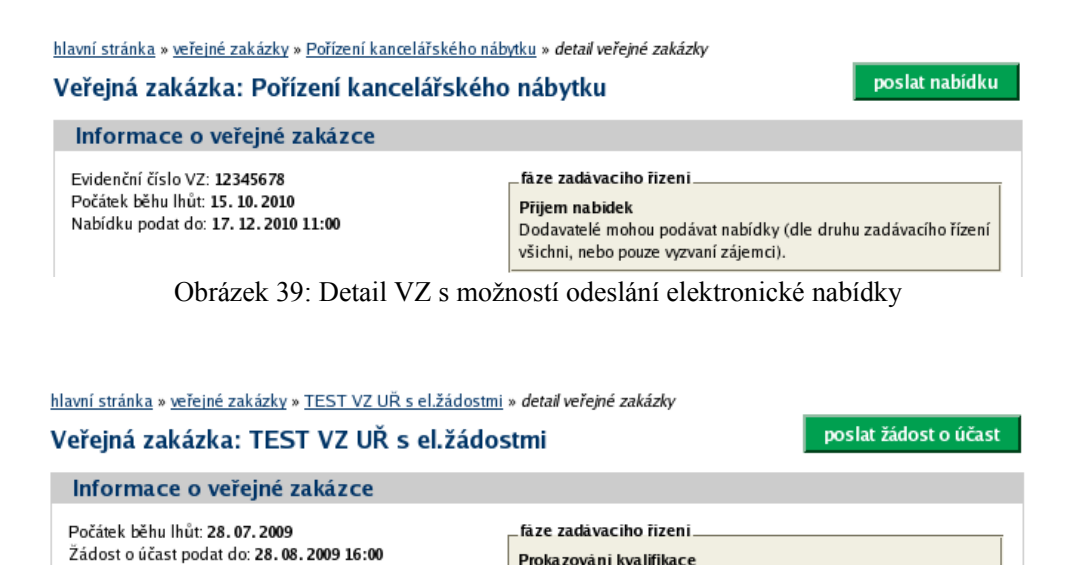

kvalifikace. Obrázek 40: Detail VZ s možností odeslání elektronické žádosti o účast

<span id="page-25-1"></span><span id="page-25-0"></span>Dodavatelé mohou podávat žádosti o účast, prokazují splnění

Tlačítka se zobrazí **přihlášenému** dodavateli za současného splnění těchto podmínek:

- zadavatel připustil podávání elektronických nabídek, resp. žádostí o účast,
- VZ je v odpovídající fázi (*Příjem nabídek*, resp. *Prokazování kvalifikace*),
- dodavatel je oprávněn v rámci daného zadávacího řízení podat nabídku (např. u otevřeného a zjednodušeného podlimitního řízení jsou to všichni dodavatelé, u užšího řízení či VZ v rámci DNS pouze dodavatelé, kteří obdrželi výzvu k podání nabídek od zadavatele),
- za dodavatele ještě nebyla odeslána žádná nabídka, resp. žádost o účast v rámci daného zadávacího řízení.

Kliknutím na tlačítko "poslat nabídku", resp. "poslat žádost o účasť" se otevře stránka pro odeslání nabídky, resp. žádosti o účast, vizte obrázek [42.](#page-26-0)

Během načítání této stránky můžete být vyzváni k povolení spuštění appletu

qcm.cipher.CipherApplet určeném pro šifrování obsahu nabídky,resp. žádosti o účast. Je nezbytné jeho spuštění povolit, tj. kliknout na tlačítko "Run" v dialogu z obrázku [41.](#page-25-2) V tomto dialogu můžete zaškrtnou volbu "Always trust content from this publisher", pokud příště již nechcete být vyzýváni k udělení tohoto svolení.

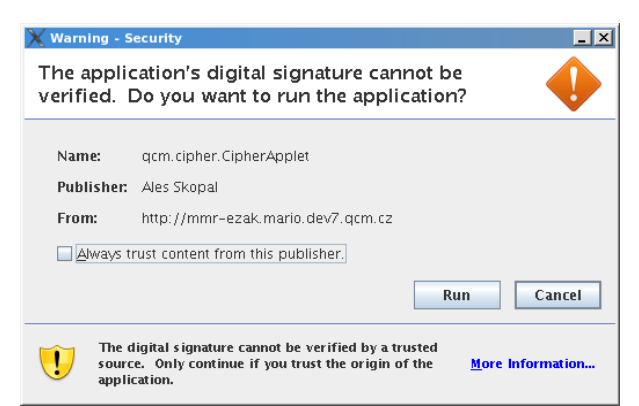

Obrázek 41: Java dialog pro povolení spuštění appletu qcm.cipher.CiphperApplet

<span id="page-25-2"></span>Pokud spuštění CipherAppletu nepovolíte, nebudete moci nabídku odeslat! Jeho úspěšné spuštění poznáte tak, že na stránce z obrázku [42](#page-26-0) kliknete na tlačítko "Procházet" a zobrazí se dialogové okno al ala

javy pro výběr souboru z obrázku [43.](#page-26-1) Applet je nezbytný pro sestavení a odeslání nabídky v souladu s požadavky ZVZ a souvisejících předpisů na elektronické nabídky, resp. žádosti o účast.

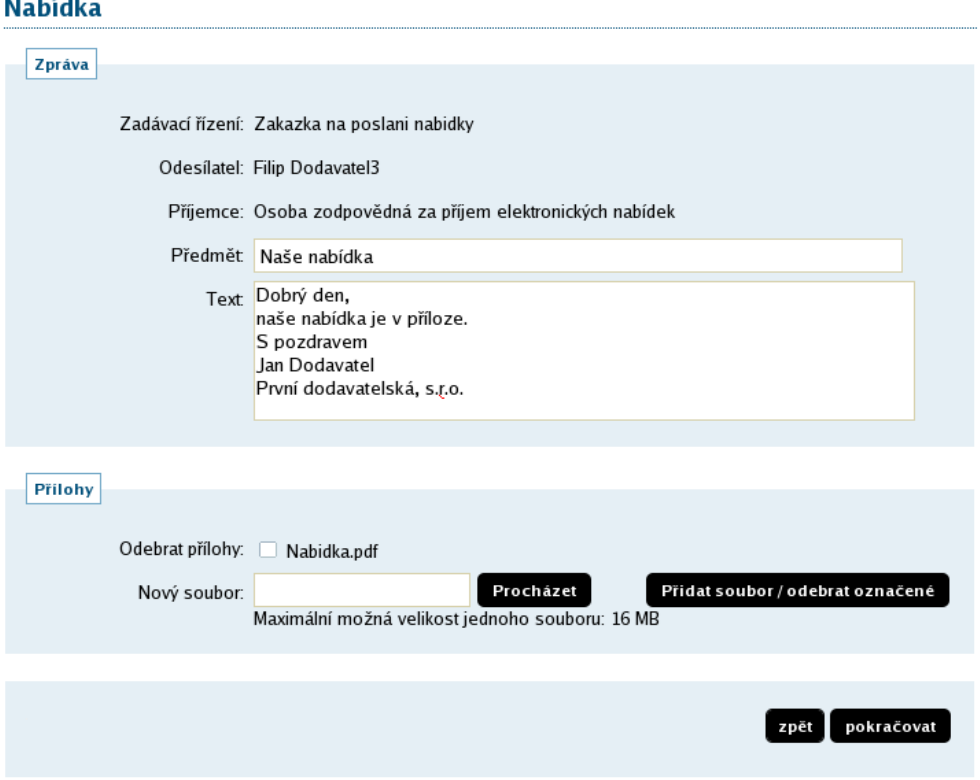

<span id="page-26-0"></span>Obrázek 42: Formulář pro sestavení nabídky

Na stránce Nabídka vyplňte Předmět, Text a případně přiložte soubory pomocí tlačítek "Procházet" a "Přidat soubor / odebrat označené".

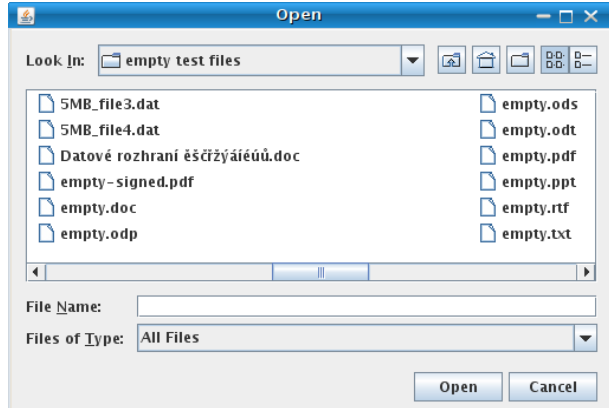

<span id="page-26-1"></span>Obrázek 43: Dialog javy pro výběr souboru po kliknutí na tlačítko Procházet

Kliknutím na tlačítko "Procházet" se otevře dialogové okno javy pro výběr souboru a současně se vedle tlačítka Procházet zobrazí ikona rotujícího kruhu. Vyberte soubor, který chcete přidat jako přílohu, a klikněte na tlačítko "Open" v tomto dialogu. Zahájí se šifrování vybraného souboru (dle požadavků zákona), které podle velikosti souboru může trvat až několik desítek vteřin. O jeho úspěšném ukončení bude informováni dialogovým oknem z obrázku [44,](#page-27-1) klikněte na OK.

<span id="page-27-1"></span>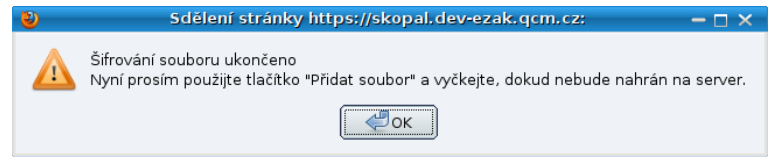

Obrázek 44: Oznámení ukončení šifrování souboru

Po zašifrování souboru se objeví jeho název včetně úplné cesty v poli u tlačítka "Procházet". Nyní je ještě potřeba zašifrovaný soubor nahrát na server, což provedete kliknutím na tlačítko "Přidat soubor / odebrat označené". V závislosti na velikosti souboru a rychlosti připojení k internetu může tato operace trvat i několik minut – sledujte informaci prohlížeče o přenosu dat. Po úspěšném nahrání souboru na server se objeví jeho název v sekci "Přílohy", vizte obrázek [42,](#page-26-0) kde je název souboru "Nabidka.pdf".

Tímto postupem připojte všechny soubory, které jsou součástí nabídky (velikost jednotlivého souboru přílohy je z technických důvodů omezen, nabídka jich však může obsahovat více).

Jakmile máte vyplněny všechny údaje a přiloženy odpovídající soubory, můžete kliknout na tlačítko "Pokračovat", čímž přejdete na stránku pro elektronické podepsání nabídky, vizte kapitolu ["Elektronický podpis"](#page-6-0).

Po úspěšném podepsání a odeslání se odeslaná nabídka zobrazí na detailu VZ v bloku "Odeslané elektronické nabídky / žádosti o účasť", jak vidíte na obrázku [45.](#page-27-2) Je zde uvedeno jméno uživatele, který nabídku odeslal, stav nabídky a datum jejího doručení.

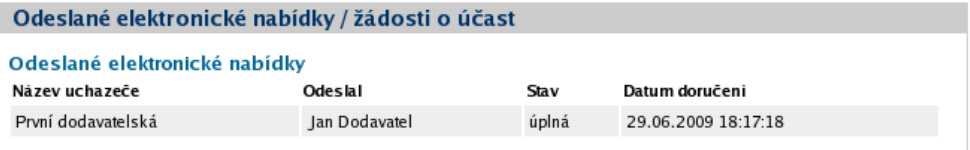

<span id="page-27-2"></span>Obrázek 45: Přehled odeslaných elektronických nabídek, popř. žádostí o účast

Stav nabídky se může postupně měnit v závislosti na úkonech zadavatele:

- doručená nabídka byla včas a řádně doručena zadavateli,
- zneplatněná dodavatel zneplatnil svou dříve zaslanou nabídku,
- doručená po lhůtě nabídka byla doručena po uplynutí lhůty pro podání nabídek a byla tudíž automaticky vyřazena,
- otevřená zadavatel nabídku otevřel,
- úplná zadavatel po kontrole úplnosti nabídky ji označil jako úplnou a následně ji bude hodnotit,
- neúplná zadavatel po kontrole úplnosti nabídky ji označil jako neúplnou a vyřadil ji z hodnocení.

V rámci jednoho zadávacího řízení může dodavatel podat pouze jednu elektronickou nabídku, resp. elektronickou žádost o účast (vizte též následující kapitolu ["Zneplatnění elektronické nabídky"](#page-27-0)). Odeslat elektronickou nabídku, resp. žádost o účast může kterýkoliv přihlášený uživatel z organizace dodavatele disponující elektronickým podpisem.

Výše uvedené platí obdobně pro žádosti o účast zasílané prostřednictvím systému E-ZAK.

Informace k elektronickým předběžným nabídkám naleznete v kapitole ["Předběžné nabídky"](#page-29-0).

#### <span id="page-27-0"></span>**Zneplatnění elektronické nabídky/žádosti o účast**

Již odeslanou resp. doručenou elektronickou nabídku či žádost o účast lze ve lhůtě pro podání nabídek/žádostí o účast zneplatnit a získat tak možnost odeslat novou nabídku/žádost o účast ve stanovené lhůtě. Zadavateli nebude obsah takovéto zneplatněné elektronické nabídky/žádosti o účast dostupný.

Úkon zneplatnění může provést za dodavatele pouze uživatel, který má u dané veřejné zakázky nastaveno oprávnění "zneplatnit nabídku, žádost o účast", vizte kapitolu ["Oprávnění k zadávacímu](#page-14-0) [řízení"](#page-14-0).

#### <span id="page-28-1"></span>**Potíže při odesílání elektronické nabídky či žádosti o účast**

Potíže mohou nastat zejména z důvodu velkého objemu dat souborů, které mají být odeslány jako přílohy. Tyto potíže se mohou projevit dvěma způsoby:

- 1. Po výběru souboru pomocí dialogu z obrázku [43](#page-26-1) se šifrování nedokončí, nezobrazí se dialog oznamující jeho ukončení z obrázku [44](#page-27-1) a vedle tlačítka Procházet je stále zobrazena ikona rotujícího kruhu – tato situace nastane v případě, kdy soubor je tak velký, že šifrovacímu appletu dojde paměť, kterou má přidělenu v prohlížeči (v java consoli se objeví chybová zpráva typu *Exception in thread ... java.lang.OutOfMemoryError: Java heap space*). Tuto situaci lze vyřešit dvojím způsobem:
	- zmenšením nebo rozdělením původního dokumentu na dva menší; v takovém případě se vraťte na detail zakázky a opět použijte tlačítko pro odeslání nabídky, aby se šifrovací applet znovu inicializovat, a přiložte zmenšený/rozdělený soubor,
	- zvětšením paměti přidělené appletu/javě v prohlížeči postup je podrobně popsán v *manuálu elektronického podpisu*, který naleznete na úvodní stránce systému E-ZAK, v kapitole *Nastavení javy ve Windows*, resp. *Nastavení javy v Linuxu*.
- 2. Po ukončení šifrování souboru je nutné provést jeho nahrání na server. Jestliže je objem souboru velký a přenos dat na server trvá déle než několik minut, může dojít z bezpečnostních důvodů k uzavření spojení ze strany serveru. V takovém případě je nutné použít rychlejší připojení k internetu nebo zmenšit velikost souboru, případně ho rozdělit na více částí.

Další problém může nastat v případě, kdy nepovolíte spuštění šifrovacího appletu, jak se popsáno v úvodu kapitoly "Elektronické nabídky a žádosti o účasť". V takovém případě je nutné se ze systému odhlásit, uzavřít všechny okna prohlížeče, prohlížeč znovu spustit a následně korektně povolit spuštění šifrovacího appletu.

# <span id="page-28-0"></span>*Dynamický nákupní systém*

Seznam otevřených dynamických nákupních systémů (dále jen DNS) zobrazíte kliknutím na položkou "DNS" v levém menu. Kliknutím na název některého DNS zobrazíte jeho detail, vizte obrázek [46.](#page-29-1)

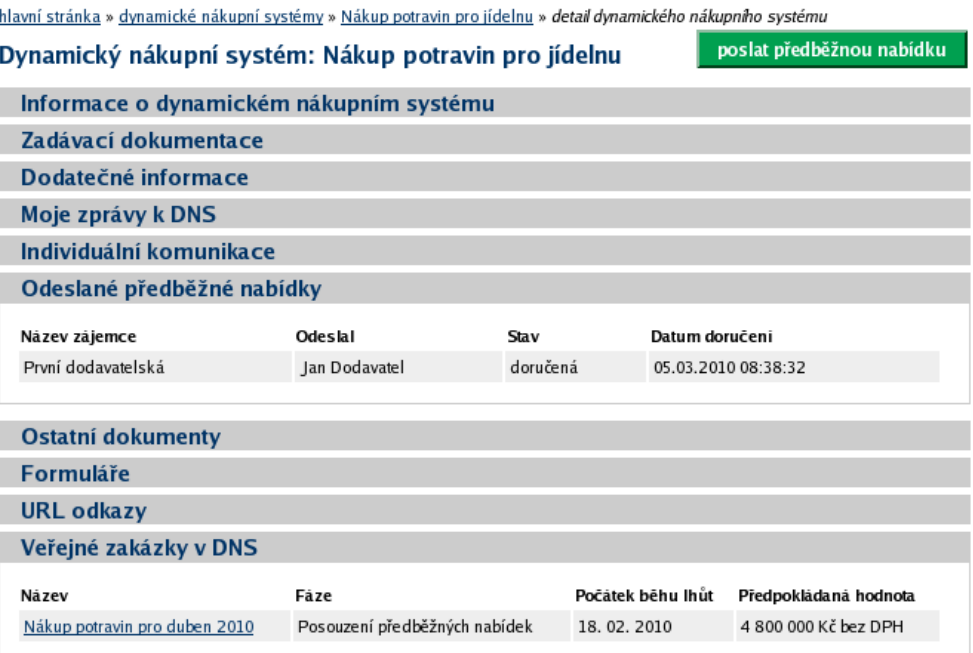

<span id="page-29-1"></span>Obrázek 46: Detail dynamického nákupního systému pro přihlášeného dodavatele

Detail dynamického nákupního systému je velmi podobný detailu veřejné zakázky (vizte kapitolu ["Přehledy a detail veřejných zakázek"](#page-15-0) a související). Najdete zde obdobné bloky jako jsou Informace o DNS, Zadávací dokumentace, Dodatečné informace, Moje zprávy, Individuální komunikace, Ostatní dokumenty aj. Pouze DNS pak má své specifické bloky "Odeslané předběžné nabídky" a "Veřejné zakázky v DNS".

#### <span id="page-29-0"></span>**Předběžné nabídky**

Po celou dobu, kdy je DNS otevřen, může kterýkoli registrovaný přihlášený dodavatel odeslat předběžnou nabídku, kterou se do DNS přihlásí, kvalifikuje. K tomu slouží tlačítko "poslat předběžnou nabídku" vpravo nahoře, jak vidíte na obrázku [46.](#page-29-1) Po kliknutí na toto tlačítko se zobrazí stránka z obrázku [47,](#page-30-0) která slouží k odeslání předběžné nabídky.

Během načítání této stránky můžete být vyzváni k povolení spuštění appletu qcm.cipher.CipherApplet určeném pro šifrování obsahu nabídky. Je nezbytné jeho spuštění povolit, tj. kliknout na tlačítko "Run" v dialogu z obrázku  $\frac{41}{1}$ . Na tomto dialogu můžete zaškrtnou volbu "Always trust content from this publisher", pokud příště již nechcete být vyzýváni k udělení tohoto svolení.

Pokud spuštění CipherAppletu nepovolíte, nebudete moci předběžnou nabídku odeslat! Jeho úspěšné spuštění poznáte tak, že na stránce z obrázku [47](#page-30-0) kliknete na tlačítko "Procházet" a zobrazí se dialogové okno javy pro výběr souboru z obrázku [43.](#page-26-1) Applet je nezbytný pro sestavení a odeslání nabídky v souladu s požadavky ZVZ a souvisejících předpisů na elektronické (předběžné) nabídky.

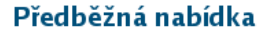

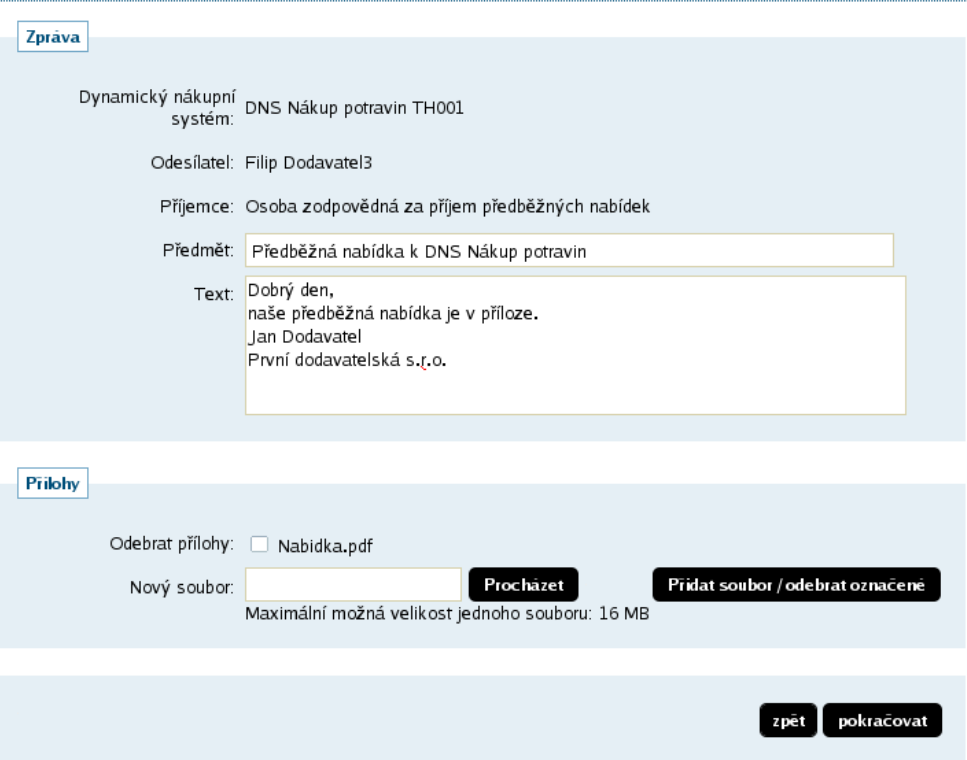

<span id="page-30-0"></span>Obrázek 47: Formulář pro sestavení předběžné nabídky

Na stránce Nabídka vyplňte Předmět, Text a případně přiložte soubory pomocí tlačítek "Procházet" a "Přidat soubor / odebrat označené".

Kliknutím na tlačítko "Procházet" se otevře dialogové okno javy pro výběr souboru a současně se vedle tlačítka Procházet zobrazí ikona rotujícího kruhu. Vyberte soubor, který chcete přidat jako přílohu, a klikněte na tlačítko "Open" v tomto dialogu. Zahájí se šifrování vybraného souboru (dle požadavků zákona), které podle velikosti souboru může trvat až několik desítek vteřin. O jeho úspěšném ukončení bude informováni dialogovým oknem z obrázku [44,](#page-27-1) klikněte na OK.

Po zašifrování souboru se objeví jeho název včetně úplné cesty v poli u tlačítka "Procházet". Nyní je ještě potřeba zašifrovaný soubor nahrát na server, což provedete kliknutím na tlačítko "Přidat soubor / odebrat označené". V závislosti na velikosti souboru a rychlosti připojení k internetu může tato operace trvat i několik minut – sledujte informaci prohlížeče o přenosu dat. Po úspěšném nahrání souboru na server se objeví jeho název v sekci "Přílohy", vizte obrázek [47,](#page-30-0) kde je název souboru .Nabidka.pdf".

Tímto postupem připojte všechny soubory, které jsou součástí nabídky (velikost jednotlivého souboru přílohy je z technických důvodů omezen, nabídka jich však může obsahovat více).

Jakmile máte vyplněny všechny údaje a přiloženy odpovídající soubory, můžete kliknout na tlačítko "Pokračovat", čímž přejdete na stránku pro elektronické podepsání předběžné nabídky, vizte kapitolu ["Elektronický podpis"](#page-6-0).

Po úspěšném podepsání a odeslání se odeslaná předběžná nabídka zobrazí na detailu DNS v bloku "Odeslané předběžné nabídky", jak vidíte na obrázku [46.](#page-29-1) Je zde uvedeno jméno uživatele, který předběžnou nabídku odeslal, stav předběžné nabídky a datum jejího doručení. Nyní běží zákonná lhůta, ve které musí zadavatel vaši předběžnou nabídku otevřít a posoudit. O těchto úkonech budete informováni změnou stavu předběžné nabídky, případně též zprávou od zadavatele.

Po dobu trvání DNS může dodavatel odeslat též úpravu své předběžné nabídky, proto je tlačítko "poslat předběžnou nabídku" na detailu DNS k dispozici po celou dobu, kdy je DNS otevřen.

Zadavatel pak takovou upravenou předběžnou nabídku znovu posoudí a podle výsledku může předchozí předběžnou nabídku zneplatnit.

#### <span id="page-31-1"></span>**Potíže při odesílání předběžné nabídky**

Potíže mohou nastat zejména z důvodu velkého objemu dat souborů, které mají být odeslány jako přílohy. Tyto potíže se mohou projevit dvěma způsoby:

- 3. Po výběru souboru pomocí dialogu z obrázku [43](#page-26-1) se šifrování nedokončí, nezobrazí se dialog oznamující jeho ukončení z obrázku [44](#page-27-1) a vedle tlačítka Procházet je stále zobrazena ikona rotujícího kruhu – tato situace nastane v případě, kdy soubor je tak velký, že šifrovacímu appletu dojde paměť, kterou má přidělenu v prohlížeči (v java consoli se objeví chybová zpráva typu *Exception in thread "AWT-EventQueue-3" java.lang.OutOfMemoryError: Java heap space*). Tuto situaci lze vyřešit dvojím způsobem:
	- zmenšení nebo rozdělení původního dokumentu na dva menší; v takovém případě se vraťte na detail DNS a opět použijte tlačítko pro odeslání předběžné nabídky, aby se šifrovací applet znovu inicializovat, a přiložte zmenšený/rozdělený soubor,
	- zvětšením paměti přidělené appletu/javě v prohlížeči postup je podrobně popsán v *manuálu elektronického podpisu*, který naleznete na úvodní stránce systému E-ZAK, v kapitole *Nastavení javy ve Windows*, resp. *Nastavení javy v Linuxu*.
- 4. Po ukončení šifrování souboru je nutné provést jeho nahrání na server. Jestliže je objem souboru velký a přenos dat na server trvá déle než několik minut, může dojít z bezpečnostních důvodů k uzavření spojení ze strany serveru. V takovém případě je nutné použít rychlejší připojení k internetu nebo zmenšit velikost souboru, případně ho rozdělit na více částí.

Další problém může nastat v případě, kdy nepovolíte spuštění šifrovacího appletu, jak se popsáno v úvodu kapitoly ["Předběžné nabídky"](#page-29-0). V takovém případě je nutné se ze systému odhlásit, uzavřít všechny okna prohlížeče, prohlížeč znovu spustit a následně korektně povolit spuštění šifrovacího appletu.

#### <span id="page-31-0"></span>**Veřejné zakázky v DNS**

Na detailu DNS se v bloku "Veřejné zakázky v DNS" zobrazují veřejné zakázky zadávané v rámci daného dynamického nákupního systému. Dodavatelé, kteří byli v době výzvy již zařazeni do příslušného DNS, pak můžou v rámci těchto veřejných zakázek ve fázi *Příjem nabídek* podávat elektronické nabídky. Dodavatel, který má zájem se takové veřejné zakázky účastnit a není do příslušného DNS zařazen, musí nejprve ve stanovené lhůtě podat předběžnou nabídku, vizte kapitolu ["Předběžné nabídky"](#page-29-0). Na detailu zadávacího řízení v bloku "Informace o veřejné zakázce" je uveden odkaz na příslušný dynamický nákupní systém, vizte obrázek [48.](#page-31-2)

<span id="page-31-2"></span>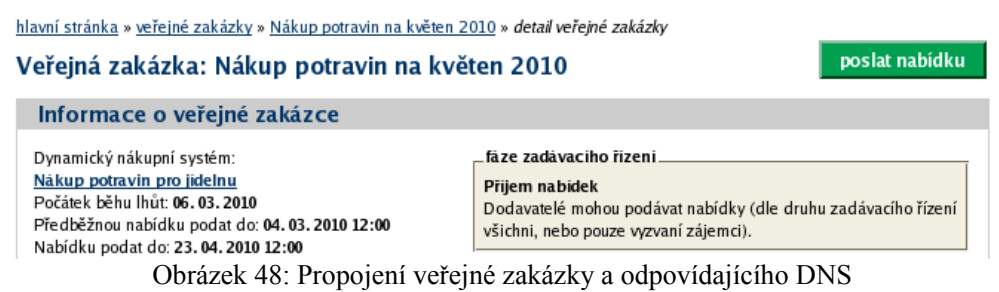

Pro veřejné zakázky v DNS platí obdobné, jako pro ostatní veřejné zakázky v E-ZAK, vizte kapitolu ["Přehledy a detail veřejných zakázek"](#page-15-0).

# <span id="page-32-0"></span>*FAQ – často kladené dotazy*

Vzhledem k některým opakujícím se dotazům uvádíme v této kapitole odpovědi na ty nejčastější. Aktuální přehled pak naleznete na adrese [http://www.zakazky-online.cz/faq.](http://www.zakazky-online.cz/faq)

#### **Otázka**

*Mám elektronický podpis, ale přesto se nemůžu zaregistrovat/podpis není akceptován.*

#### **Odpověď**

Dle požadavků zákona č.137/2006 Sb., o veřejných zakázkách, pracuje aplikace E-ZAK se zaručeným elektronickým podpisem založeným na **kvalifikovaném** certifikátu.

Tyto certifikáty v současné době vydávají v ČR pouze tři akreditované certifikační autority a pouze jejich kvalifikované certifikáty lze v systému E-ZAK používat:

- ► [PostSignum QCA Česká pošta](http://qca.postsignum.cz/)
- ► [eIdentity](http://www.eidentity.cz/)
- ► [První certifikační I.CA](http://www.ica.cz/)

#### **Otázka**

*Mám kvalifikovaný certifikát od I.CA vydaný jako Twins, ale přesto se nemůžu zaregistrovat/podpis není akceptován.*

#### **Odpověď**

Produkt Twins od I.CA představuje současné vydání komerčního i kvalifikovaného certifikátu. Pokud máte v systému zaregistrovány oba, je možné, že E-ZAK má přístup pouze ke komerčnímu certifikátu. Odeberte ze systému komerční certifikát a ponechte v systému pouze kvalifikovaný certifikát.

#### **Otázka**

*Podepisovací applet hlásí "Chybně zadané heslo certifikátu"*

#### **Odpověď**

Jestliže je Váš kvalifikovaný certifikát chráněn heslem, je potřeba ho zadat do pole "Heslo:" v podepisovacím appletu.

Pokud jste si jisti, že znáte správné heslo, avšak podepisovací applet chlásí chybné heslo, ujistěte se, že při jeho zadávání nezapisujete číslice pomocí klávesy SHIFT (v případě české klávesnice). Některé verze Javy s tímto mají potíže. Použijte numerickou oblast na klávesnici nebo se přepněte na anglickou klávesnici.

#### **Otázka**

*Jsem registrovaný dodavatel, přesto nemůžu u veřejné zakázky stáhnout zadávací dokumentaci.*

#### **Odpověď**

V případě, že je zadávací dokumentace poskytována na vyžádání, je potřeba po přihlášení do systému E-ZAK u příslušné veřejné zakázky nejprve požádat o zpřístupnění této dokumentace. K tomu slouží tlačítko "Poslat žádost" v sekci "Zadávací dokumentace veřejné zakázky". Pokud toto tlačítko není k dispozici, nelze již o zadávací dokumentaci požádat, jelikož tomu neodpovídá fáze daného zadávacího řízení.

# <span id="page-33-0"></span>*Kontakt*

Případné připomínky k této uživatelské příručce posílejte, prosím, na adresu [ezak@qcm.cz.](mailto:ezak@qcm.cz)